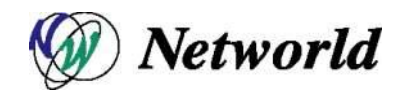

# Equalizer EQ/OS 10 設定手順書

Equalizer LX シリーズ Equalizer OnDemand シリーズ

EQ/OS 10.0.4c 対応版

Ver. 1.2

## 目次

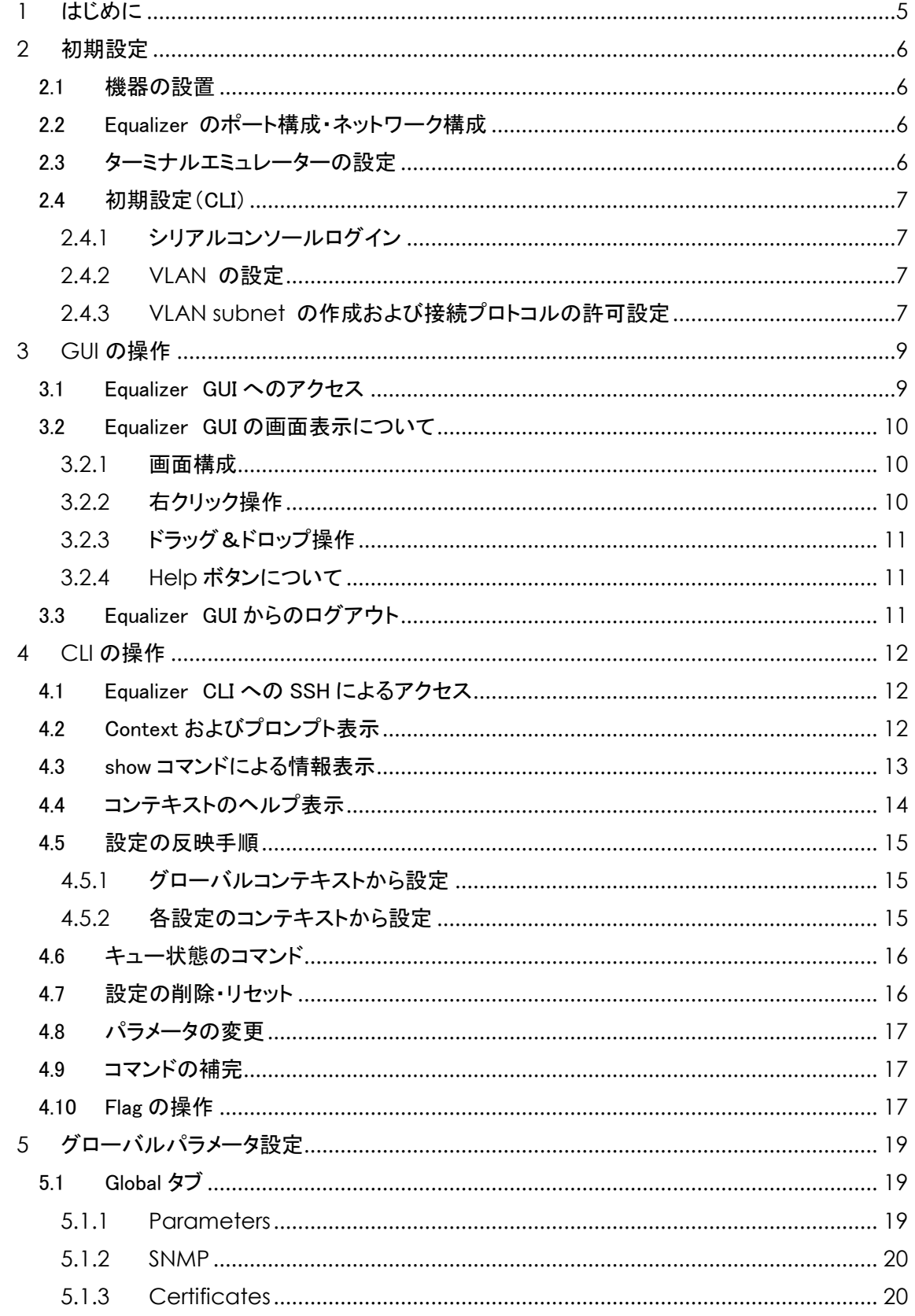

÷

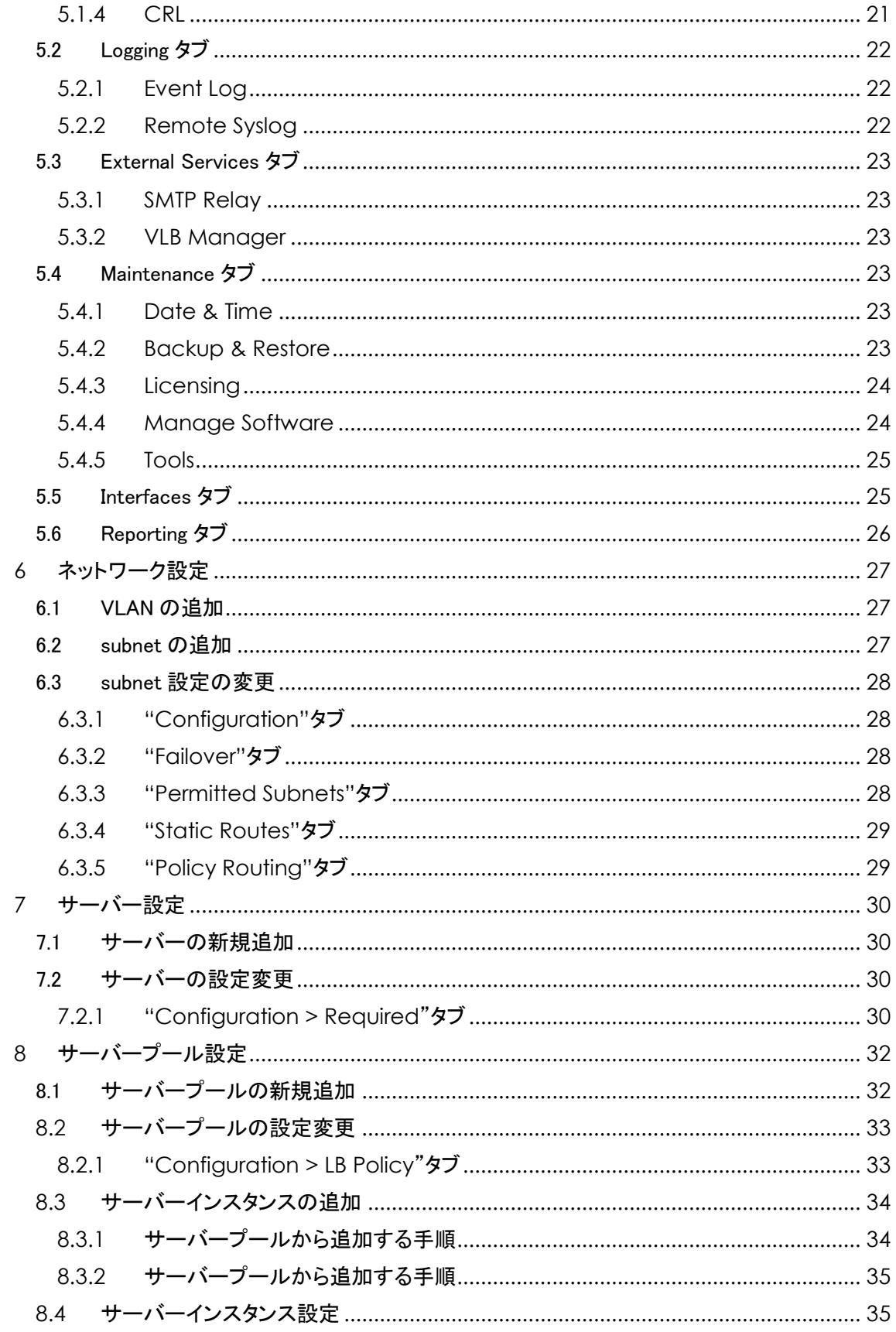

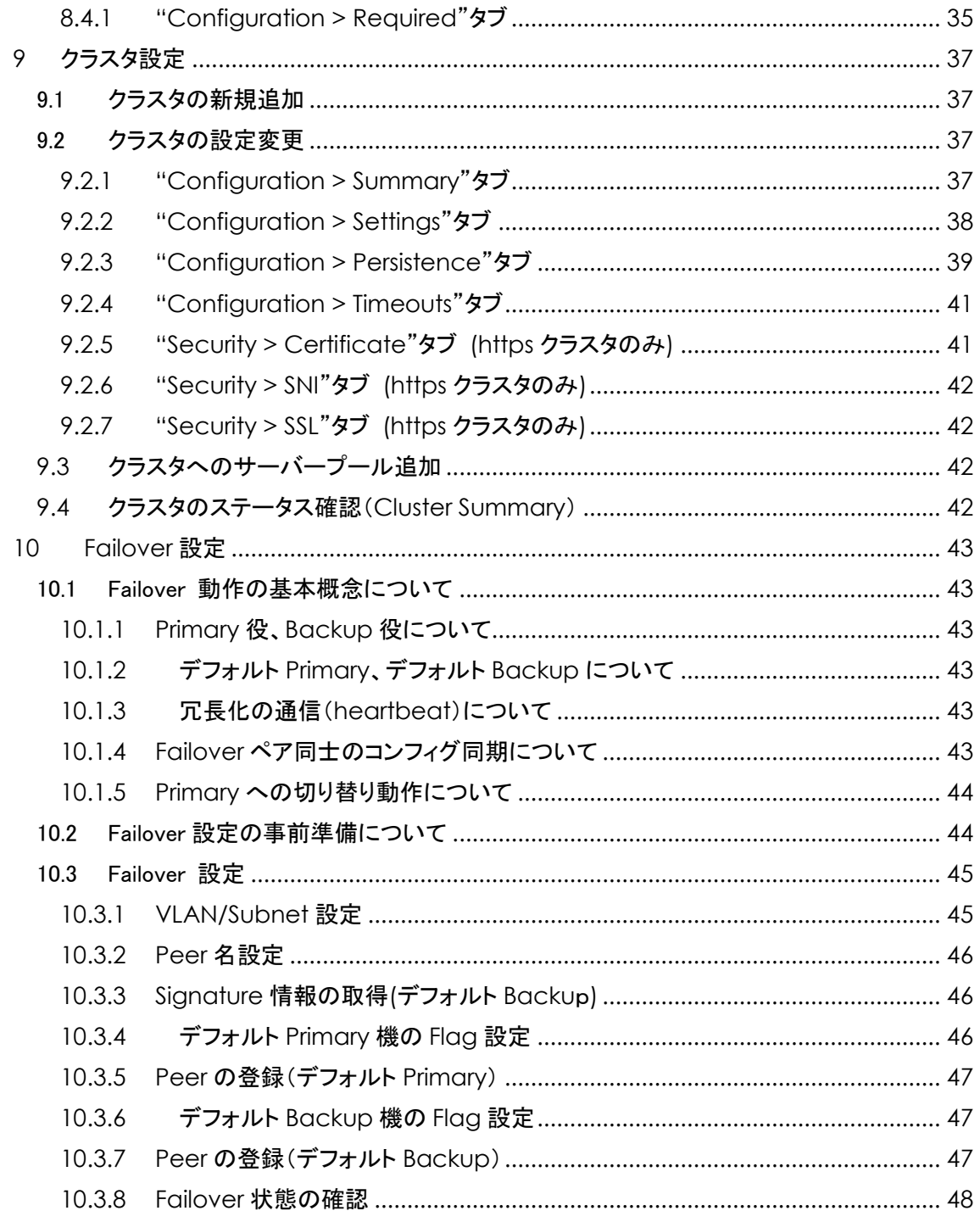

## <span id="page-4-0"></span>1 はじめに

本手順書は、Coyote Point Systems 社 Equalizer 製品の日本語設定手順書です。

本設定手順書を使用する事で Equalizer の設置・設定・運用を行うことが出来ます。 本文書は Equalizer をより簡単に設定し運用を行えるように構成されていますので、記述内容はメーカから提供されている 「Equalizer Administration Guide」 とは異なる事がありますので予めご了承下さい。

より詳細な説明につきましては 「Equalizer Administration Guide」 をご参照頂きます様お願い致します。 ダウンロードは弊社 Equalizer 製品ページから行うことができます。 また、Equalizer の GUI にある上部メニュ ーから "Help > Context Help" を選択することで同様の内容を閲覧することができます。

本手順書は、予告なしに記載内容に変更がある場合がありますので、予めご了承下さい。

## <span id="page-5-0"></span>2 初期設定

本章では機器の起動から GUI へのアクセス準備までを説明します。

## <span id="page-5-1"></span>2.1 機器の設置

Equalizer のインストールは以下の手順で行います。

- 1. 同封されているラックマウント用の金具やケーブル等を箱から取り出します。 同封されていたパ ッケージはそのまま捨てずに保存して下さい。 機器初期不良などの理由で機器を返送する際、 オリジナルのパッケージが揃っていないと対応出来ない場合が御座いますので、ご了承下さい。 (また、ハード機器に変更点が確認された場合、保証対象にならない場合が御座います。)
- 2. 平らな場所を選んで Equalizer を設置します。
- 3. 同封されているシリアルケーブルを使用する際に、Equalizer の前面に「Serial」と書かれている差 込み口がありますので、そこに付属のシリアルケーブルを差込みます。 TeraTerm Pro 等のター ミナル・エミュレータ・ソフトウェア等を使用して設定を行います。
- 4. Equalizer に同封されている電源コードを使用して、適切な電源へ接続して下さい。 この Equalizer 電源ユニットは 50Hz/60Hz、100~240 VAC 入力に対応しています。
- 5. 後面パネルにある電源スイッチをオンにして、電源を投入します。

#### <span id="page-5-2"></span>2.2 Equalizer のポート構成·ネットワーク構成

Equalizer はモデルによって筐体前面のポート構成が異なります。

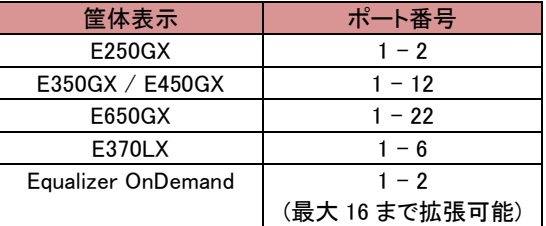

#### <span id="page-5-3"></span>2.3 ターミナルエミュレーターの設定

Equalizer を設置し電源を投入した後、ターミナルもしくはターミナルエミュレーターを使用して設定を 行います。 Equalizer の設定に必要なターミナルもしくはターミナルエミュレーターの設定値は以下の 通りです。

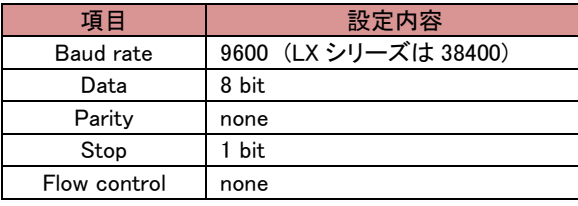

Windows デフォルトのターミナルエミュレーター「HyperTerminal」を使用する場合、 keyboard application mode と cursor keypad mode を有効にする必要があります。

もしご利用のターミナルソフトウェアでシリアルラインのハングアップ設定のサポートがある場合、ハ ングアップを無視するよう設定して下さい。 設定する事で、Equalizer が再起動してもシングルターミナ ルセッションとして使用する事が出来ます。

HyperTerminal のほか、無料で配布されている [TeraTerm](http://www.google.co.jp/search?q=Teraterm) を使用することも可能です。

## <span id="page-6-0"></span>2.4 初期設定(CLI)

GUI へアクセスするため機器に IP アドレスを設定します。 この作業は eqcli と呼ばれる CLI 画面から 実施します。 機器に同梱されているシリアルケーブルを使用し、機器のシリアルポートに接続します。

#### <span id="page-6-1"></span>2.4.1 シリアルコンソールログイン

デフォルト管理ユーザ名、touch でログインします。 パスワードは touch です。

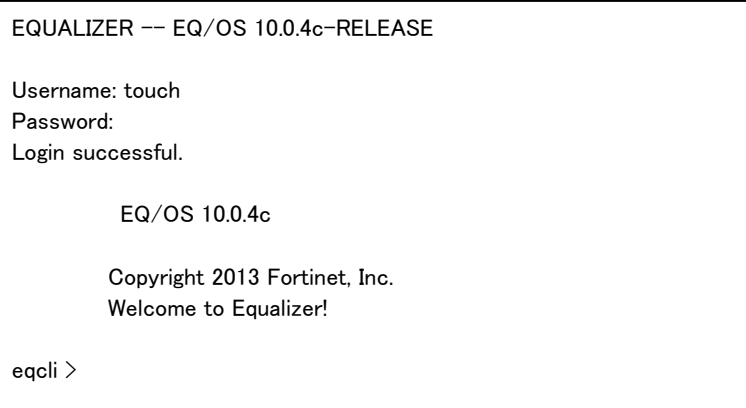

## <span id="page-6-2"></span>2.4.2 VLAN の設定

VLAN を作成するコマンドは以下の通りです。

```
vlan [VLAN 名] vid [VID 番号] untagged_ports [untagged ポート番号]
```
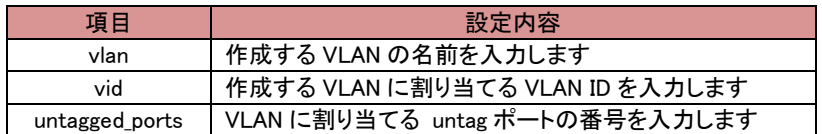

以下の例では DEFAULT という VLAN を VLAN ID 1 で作成し、port 1 と 2 を割り当てます。

```
eqcli > vlan DEFAULT vid 1 untagged_ports 1,2
```
#### <span id="page-6-3"></span>2.4.3 VLAN subnet の作成および接続プロトコルの許可設定

VLAN subnet を作成し IP アドレスおよびデフォルトゲートウェイ IP などを設定します。

```
vlan [VLAN 名] subnet [subnet 名] ip [IP アドレス] 
             default_route [デフォルトゲートウェイ IP アドレス] services [許可プロトコル]
```
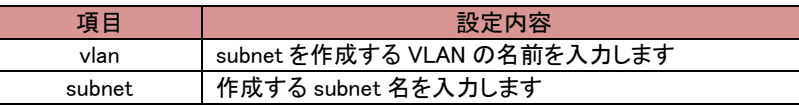

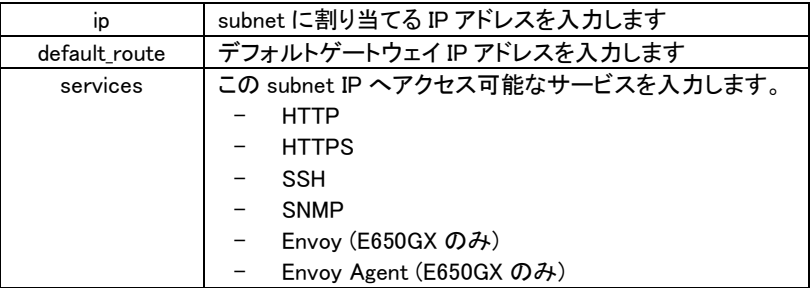

以下の例では「VLAN-1」という VLAN に external という subnet を設定し、IP アドレスは 172.16.0.200/21 を割り当て、デフォルトゲートウェイは 172.16.0.1 にしています。 この IP アドレス へのアクセスは SSH/HTTP のみ有効にしています。

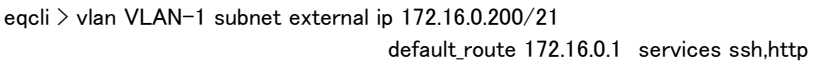

以上で VLAN および subnet の設定は完了です。 VLAN を割り当てたポートにケーブルを挿し周 辺機器との接続性を確認します。 コマンド ping を CLI から実行することができます。

eqcli  $>$  ping 172.16.0.1

## <span id="page-8-0"></span>3 GUI の操作

初期設定の完了後は、Equalizer の設定・管理等は GUI から行ないます。 サポートされているウェブブラ ウザは以下の通りです。 サポートバージョンは安定バージョンの最新 2 バージョンです。

- ・ Chrome
- ・ Firefox
- ・ Safari
- ・ Internet Explorer

## <span id="page-8-1"></span>3.1 Equalizer GUI へのアクセス

ウェブブラウザを使用し、GUI へアクセスします。 ブラウザでは JavaScript が有効になっている事を 確認下さい。 アクセスするとログイン画面が表示されますので、デフォルトで設定されているアカウン ト touch を使用してログインします。 パスワードは touch です。

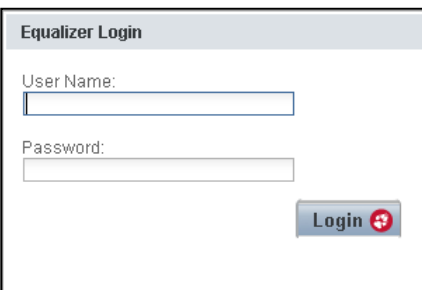

ログインすると画面中央に機器のシステム情報が表示されます。 各項目の内容は以下の通りです。

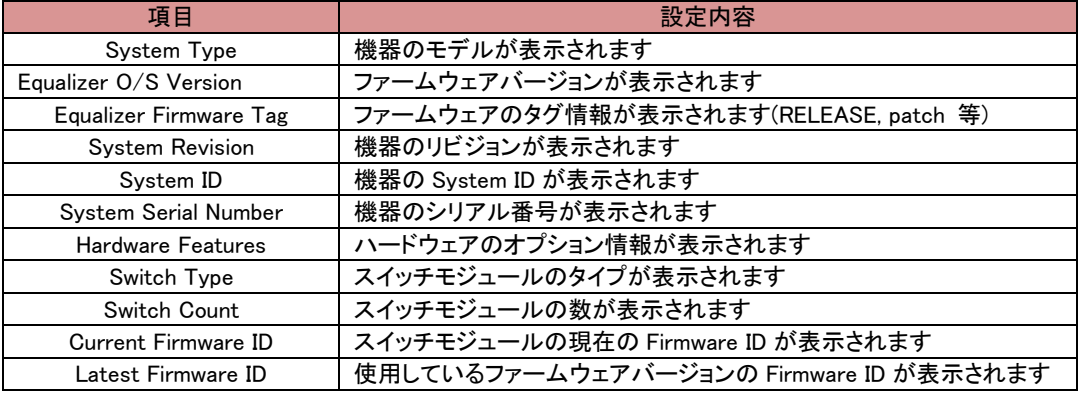

## <span id="page-9-0"></span>3.2 Equalizer GUI の画面表示について

GUI の画面表示について説明します。

#### <span id="page-9-1"></span>3.2.1 画面構成

GUI の画面構成は主に以下の項目があります。

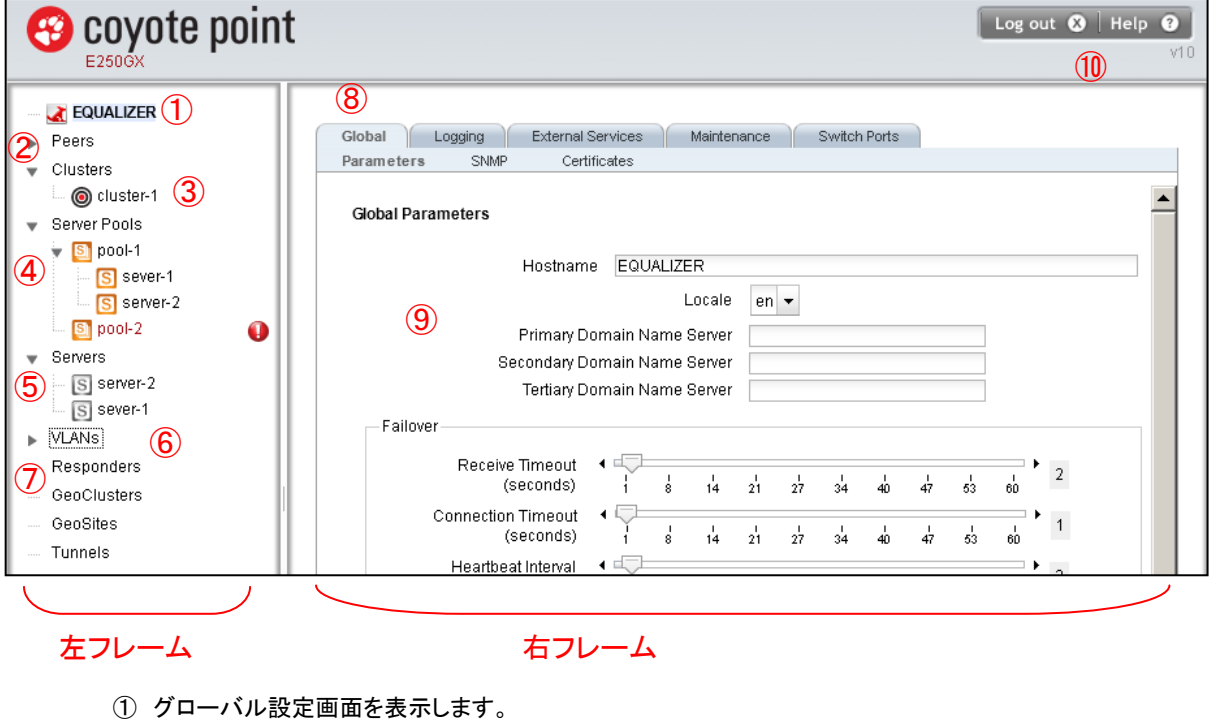

- ② Failover 設定画面を表示します。
- ③ 設定されているクラスタが表示されます。
- ④ 設定されているサーバープールが表示されます。
- ⑤ 設定されているサーバーが表示されます。
- ⑥ 設定されている VLAN および subnet が表示されます。
- ⑦ 設定されている Responders が表示されます。
- ⑧ 左フレームで選択した項目の詳細が表示されます。 タブから大項目・小項目を選択します。
- ⑨ タブで選択した内容が表示されます。
- ⑩ ログアウト、画面更新、資料ダウンロードなどの操作を行います。

## <span id="page-9-2"></span>3.2.2 右クリック操作

左フレームの項目を右クリックすることでメニューが表示されま す。 右の図はサーバープールで右クリックした際の表示です。 新規追加(add)や既存設定の削除(delete)、項目の展開・折り畳 み(Expand/Collapse)をすることが可能です。

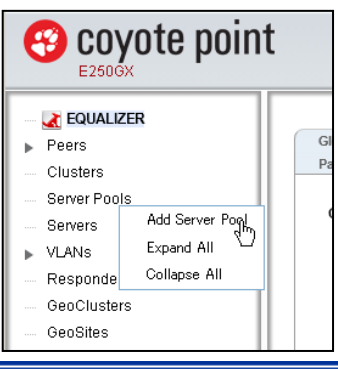

## <span id="page-10-0"></span>3.2.3 ドラッグ&ドロップ操作

項目によってはドラッグ&ドロップすることで設 定することが可能です。 右の図は、サーバー 「server-1」 をドラッグ&ドロップでサーバープー ル「pool-2」へ追加しています。 この他にもサーバープールをクラスタへ追加す る、Responders をクラスタへ追加する等が可能で す。

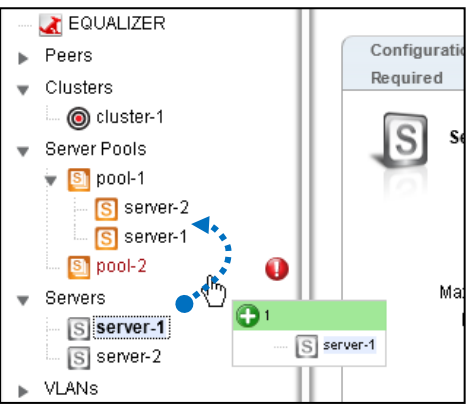

#### <span id="page-10-1"></span>3.2.4 Help ボタンについて

ヘルプボタンをクリックするとメニューが表示されます。 「About」を選択するとトップページに戻 りファームウェアバージョン等を確認することができます。 「Context Help」を選択すると現在右フ レームに表示されている設定項目の英文マニュアルを参照することができます。

#### <span id="page-10-2"></span>3.3 Equalizer GUI からのログアウト

画面右上にある「Logout」ボタンをクリックすることでログアウトします。

## <span id="page-11-0"></span>4 CLI の操作

本章では CLI の操作方法について説明します。 CLI は eqcli とも呼ばれますが、本書では CLI に統一しています。

## <span id="page-11-1"></span>4.1 Equalizer CLI への SSH によるアクセス

2.3 および 2.4 で前述の通り、CLI へのアクセスはシリアルケーブル経由で行いますが、subnet に設 定している IP アドレスに対して SSH 通信を行うことで、遠隔からのログインも可能です。 SSH 経由で のアクセスを行う場合は、その subnet の service 設定で SSH 有効になっている必要があります。

以下は Tera Term を使用し SSH 経由でログインする手順です。 subnet の IP アドレスへ SSH 接続 すると以下のように認証画面が表示されます。 ユーザ名は eqadmin と入力し、パスワードは空欄のま ま継続します。

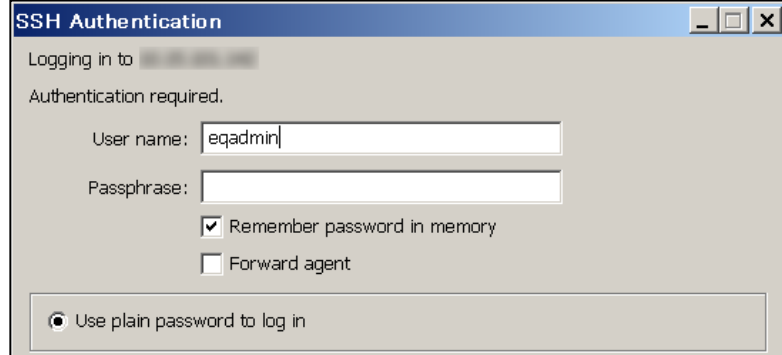

Equalizer の認証画面が表示されますので、設定しているユーザ名・パスワードを入力します。 ログ インに成功すると以下のような画面になり、プロンプトが eqcli > に変化します。 画面スクロールが正 常に行われない場合は、ウィンドウの縦を短めに調整下さい。

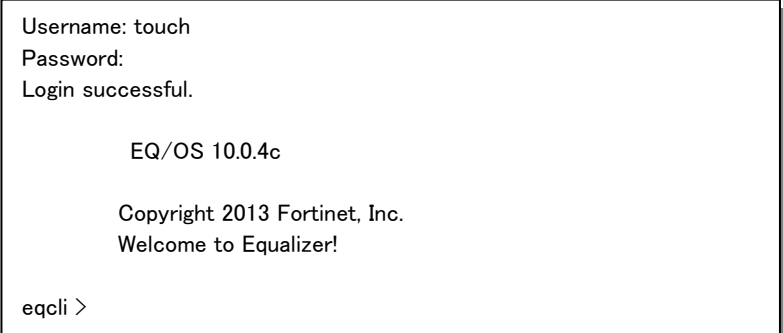

## <span id="page-11-2"></span>4.2 Context およびプロンプト表示

CLI はコンテキストの概念をベースに作られており、現在のコンテキストによって使用できるコマンド が変化します。 現在のコンテキストはプロンプトに表示されます、以下の図は CLI へログインした直後 に表示されるコンテキストです。

eqcli >

これはグローバルコンテキストであることを示しています。 すべてのコマンドをこのコンテキストから 実行可能で、かつ、グローバル設定(DNS や NTP など)を実行することも可能です。 他のコンテキスト に移行することも可能です、以下の例はクラスタ「cl-1」のコンテキストに移行しています。

egcli > cluster cl01

eqcli cl-cl01>

この状態で入力できるコマンドはクラスタ設定に関してのみになり、設定はクラスタ「cl-1」にのみ影 響します。

コンテキスト名が 4 文字以上の場合は以下のようにアスタリスク(\*)によって省略されます。 コマン ド context を使用するとコンテキストが省略されずに表示されます。

eqcli > cluster mycluster eqcli cl-myc\*>

eqcli cl-myc\*> context The current context is: 'mycluster' eqcli cl-myc\*>

#### <span id="page-12-0"></span>4.3 show コマンドによる情報表示

コマンド show を使用することで現在のコンテキストで設定されている情報を表示することができます。 グローバルコンテキストで実行すると以下のようになります。

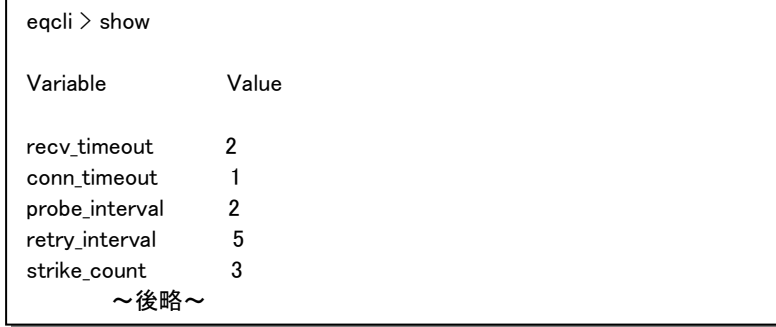

コマンド show に続けてグローバルコンテキスト以外のパラメータを入れると概要の情報が表示され ます。

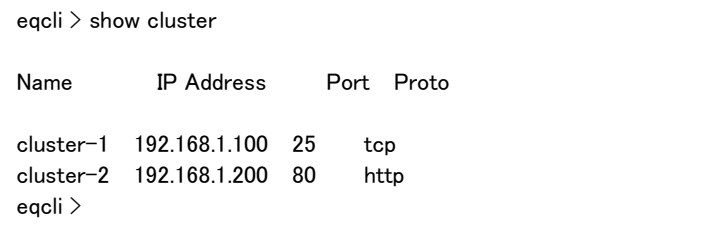

各コンテキストからコマンド show を実行すると、そのコンテキストの情報が表示されます。 以下はク ラスタ「cluster-1」 で実行した際の結果です。

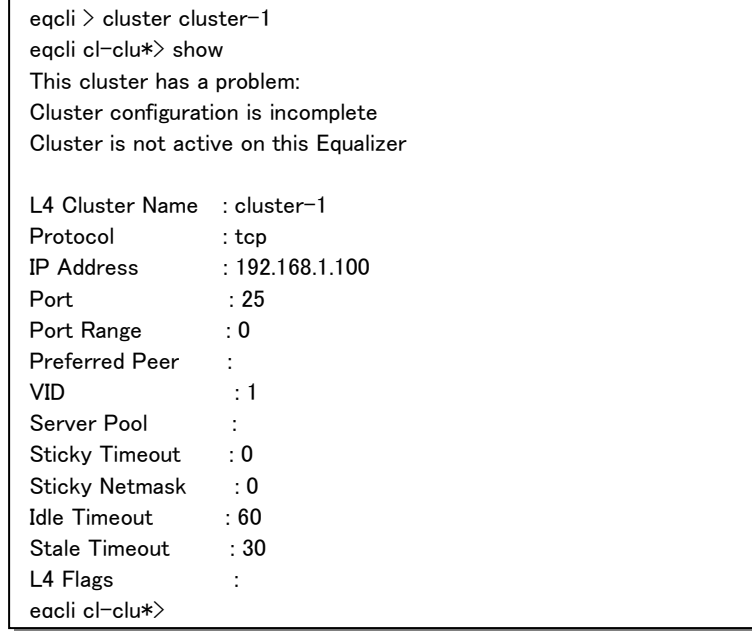

## <span id="page-13-0"></span>4.4 コンテキストのヘルプ表示

各コンテキストで ? を入力することで、使用可能なコマンドとその説明が表示されます。 以下の 例はグローバルコンテキストで実行した場合です、グローバル設定が表示されます。

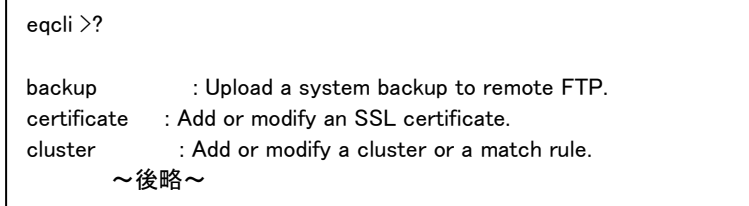

クラスタのコンテキストから実行した場合は、以下のようにクラスタ設定が表示されます。

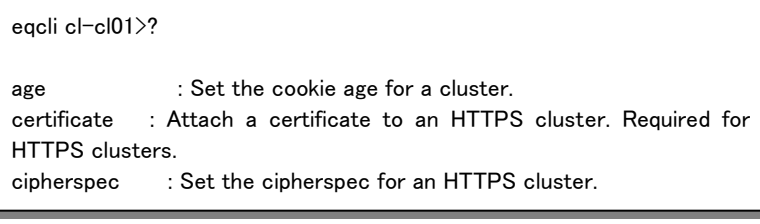

グローバルコンテキストから、クラスタ設定の入力途中に実行した場合でも、同様にクラスタ設定が 表示されます。

```
eqcli > cluster cl01 ?
age : Set the cookie age for a cluster.
certificate : Attach a certificate to an HTTPS cluster. Required for 
HTTPS clusters.
       ~後略~
```
コマンドの途中で実行した場合は、そのコマンドの説明が表示されます。

eqcli > cluster mycluster stats ?

stats: Display the statistics for a cluster.

Syntax: cluster <name> stats

#### <span id="page-14-0"></span>4.5 設定の反映手順

CLI から設定を行う場合、現在のコンテキストによって手順が異なり、以下 2 つの手順があります。

- ・グローバルコンテキストから完全なコマンドを実行する
- ・各設定のコンテキストから各コマンドを個別に入力し、commit を実行する

#### <span id="page-14-1"></span>4.5.1 グローバルコンテキストから設定

各設定には、必須パラメータ(required)が存在します。 グローバルコンテキストから必須パラメータ を入力することで設定が可能です。 以下はサーバー「server-1」 を作成するコマンドと表示結果です。 「Operation successful」 が表示されれば、パラメータに問題はなく、設定が反映されています。

```
eqcli > server server-1 proto tcp ip 192.168.1.1 port 80
eqcli: 12000287: Operation successful
eqcli >
```
上記図では必須パラメータは赤色で記されています。 各サーバー設定の内容は以下の通りです。

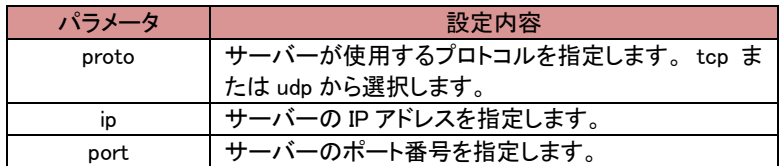

#### <span id="page-14-2"></span>4.5.2 各設定のコンテキストから設定

各設定のコンテキストへ移行してから、必須パラメータを入力することで設定を行います。 設定後に コマンド commit を実行することで、設定が反映されます。 以下の例ではサーバー「server-1」 を作成 しています。

```
eqcli > server server-1
eqcli sv-ser*> proto tcp
eqcli sv-ser*> ip 192.168.1.1
eqcli sv-ser*> port 80
eqcli sv-ser*> commit
eqcli: 12000287: Operation successful
eqcli sv-ser*> exit
eqcli >
```
## <span id="page-15-0"></span>4.6 キュー状態のコマンド

グローバル以外のコンテキストで入力されたコマンドは、内部でキューされている状態になり、 commit を実行することで設定に反映されます。 また exit や <ctrl + d> でコンテキストを抜けることで も反映されます。 キューされたコマンドを設定に反映しないためには quit を使用します。

以下の例は commit を実行せず、exit でグローバルコンテキストに戻った場合の動作です。 メッセー ジ「Operation successful」 が表示され、設定が反映されています。

```
eqcli > server server-1
eqcli sv-ser*> proto tcp
eqcli sv-ser*> ip 192.168.1.1
eqcli sv-ser*> port 80
eqcli sv-ser*> exit
eqcli: 12000287: Operation successful
eqcli >
```
以下の例は quit を使用した場合の動作です、設定は反映されずにコンテキストを移動します。

```
eqcli > server server-1
eqcli sv-ser*> proto tcp
eqcli sv-ser*> ip 192.168.1.1
eqcli sv-ser*> port 80
eqcli sv-ser*> quit
eqcli >
```
## <span id="page-15-1"></span>4.7 設定の削除・リセット

設定の削除や、設定パラメータをデフォルト値に戻すにはコマンドの前にnoを入れて実行します。 以下の例ではホスト名(hostname)設定をデフォルトの値にし、サーバー「server-1」を削除していま す。

```
eqcli > no hostname
eqcli: 12000287: Operation successful
eqcli > no server server-1
eqcli: 12000287: Operation successful
eqcli >
```
クラスタコンテキストの設定を削除する場合は、グローバルコンテキストから行うことが可能です。 以下の例ではクラスタ「mycluster」 に設定されている Match Rules「match-1」を削除しています。 同じ ことを各コンテキストに移動してから実行することも可能です。

```
eqcli > no cluster mycluster match match-1
eqcli: 12000287: Operation successful
eqcli >
```
## <span id="page-16-0"></span>4.8 パラメータの変更

設定の変更を行うには、同じコマンドを実行し設定変更したいパラメータを再度入力します。 以 下の例では、VLAN「VLAN-1」を VID 10 で作成した後に、VID を 20 に変更しています。 変更できな いパラメータについては、設定を削除してから再作成する必要があります。

eqcli > vlan VLAN-1vid 10 eqcli: 12000287: Operation successful eqcli > vlan VLAN-1vid 20 eqcli: 12000287: Operation successful eacli >

## <span id="page-16-1"></span>4.9 コマンドの補完

スペースキー(<space>) やタブキー(<tab>)をコマンド入力時に使用することで、コマンドの補完が 行われます。

以下のように、途中で <space> または <tab> を使用すると、

eqcli > host<space>

host 以降のコマンドが補完されます。

eqcli > hostname

コマンドの途中で実行した場合はコマンド候補が表示されます、以下の例はグローバルコンテキスト で c および con を入力した場合です。

egcli > c $\langle$ space $\rangle$ certificate cluster conn\_timeout context crl

eqcli > con $\langle$ space $\rangle$ conn\_timeout context

#### <span id="page-16-2"></span>4.10 Flag の操作

殆どのコンテキストには Flag 設定が存在します、これは「有効」または「無効」で設定されるパラメ ータです。

サーバー「server-1」の Flag 設定を変更し、probe\_l3 を有効にするコマンドは以下の通りです。

eqcli > server server-1 flags probe\_l3

eqcli: 12000287: Operation successful eqcli >

エクスクラメーションマーク ! をパラメータの前に付与することで、設定を無効にできます。

egcli > server server-1 flags !probe I3 eqcli: 12000287: Operation successful eqcli >

## 複数の Flag を設定する場合はカンマで区切り入力します。

eqcli > srvpool pool-1 si server-1 flags quiesce,probe\_l4

eqcli: 12000287: Operation successful eqcli >

## <span id="page-18-0"></span>5 グローバルパラメータ設定

本章では Equalizer のグローバルパラメータ設定について説明します。 GUI 左フレームの上部にあるホスト名(デフォルト「EQUALIZER」) をクリックすることで表示されます。 各 タブで Commit ボタンを押下することで設定が反映されます。

## <span id="page-18-1"></span>5.1 Global タブ

機器全体の設定を行います。

#### <span id="page-18-2"></span>5.1.1 Parameters

各パラメータを設定いたします。

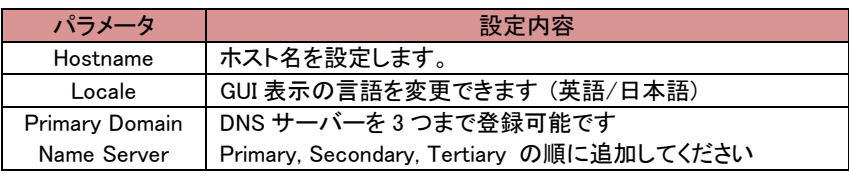

・ Failover

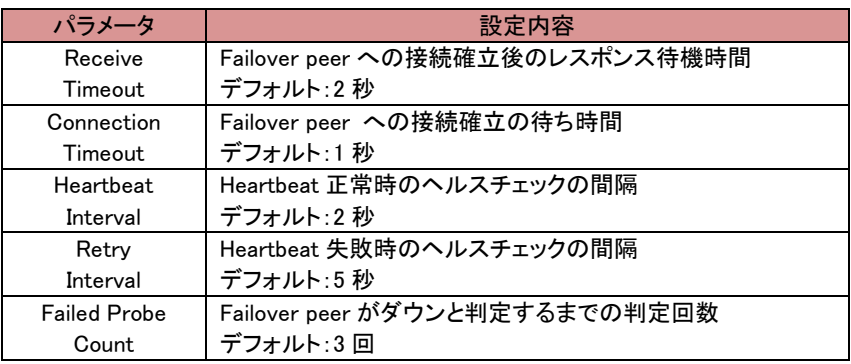

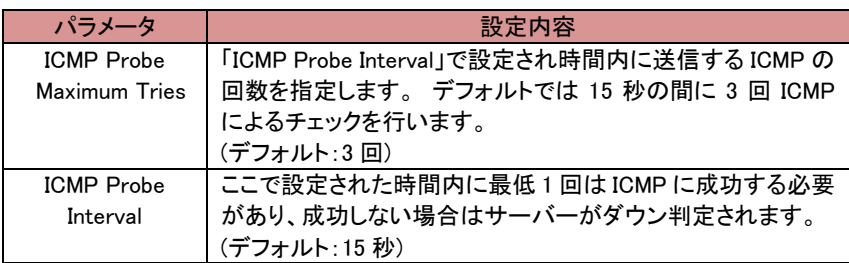

・ Global Service Settings

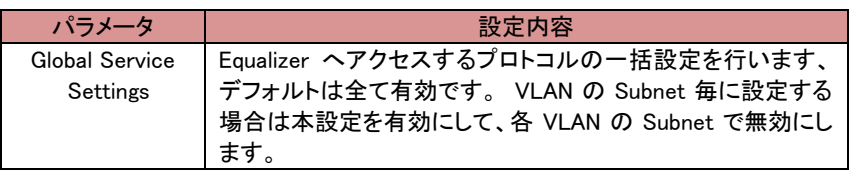

Equalizer EQ/OS 10 設定手順書

## <span id="page-19-0"></span>5.1.2 SNMP

SNMP 設定を行います。

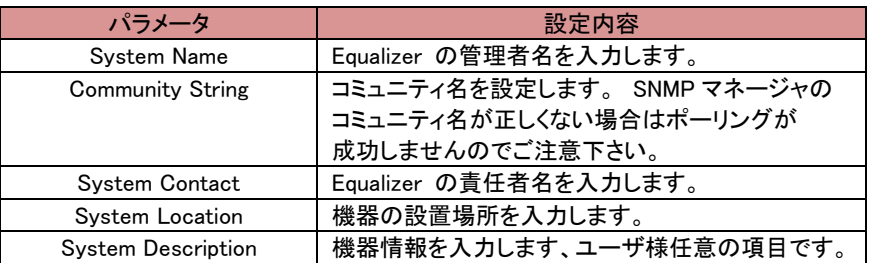

Equalizer プライベート MIB をダウンロードするには、GUI にアクセスしているブラウザから以下

の URL へアクセスして下さい。

http://<equalizer の IP>/eqmanual/<mibname>.my

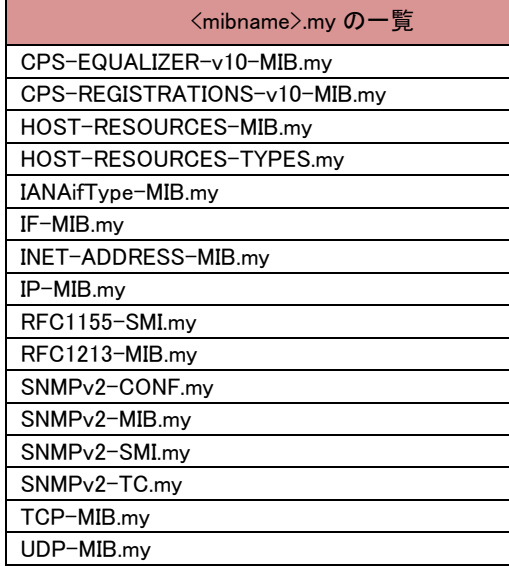

#### <span id="page-19-1"></span>5.1.3 Certificates

HTTPS クラスタに設定するサーバー証明書をアップロードすることができます。

サーバー証明書のアップロードを行うには「Add Certificate」ボタンをクリックします。 以下のよう

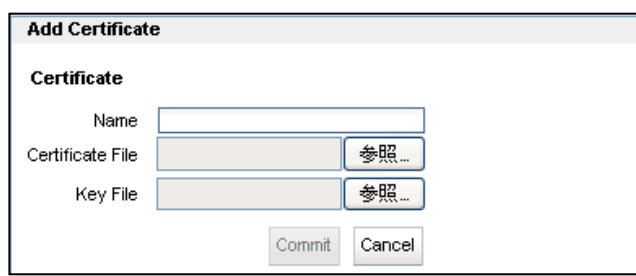

な画面が表示されます。

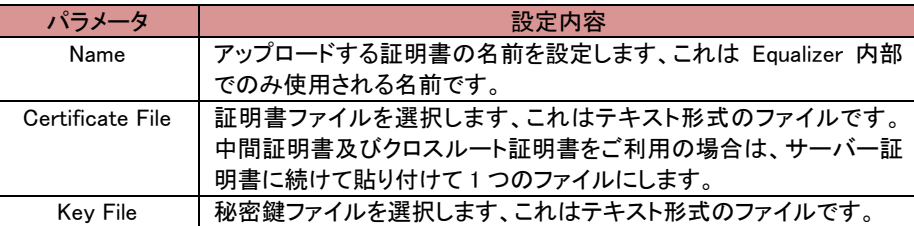

Commit をクリックし決定します。 秘密鍵にパスワードが設定されている場合は、以下のようにパ スワード入力画面になります。 パスワードを入力してください。

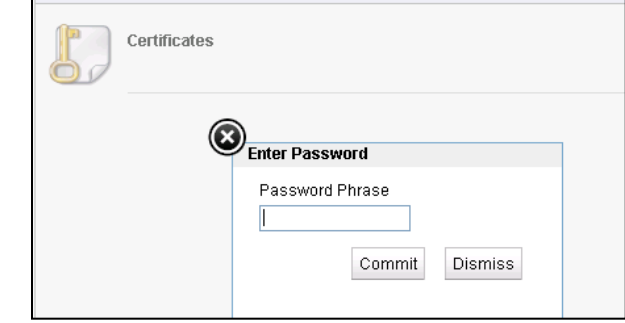

サーバー証明書のアップロードが完了しますと、以下のような形で内容が表示されます。

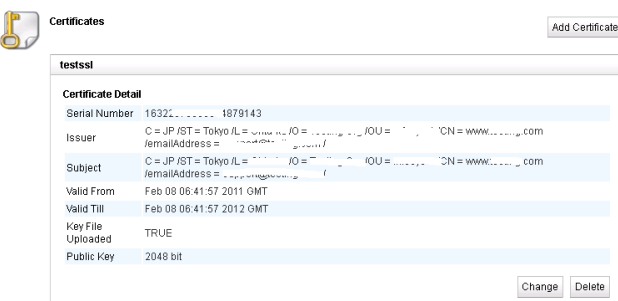

サーバー証明書を更新する場合は、該当の証明書を表示させてか「Change」ボタンをクリックし、 再度証明書をアップロードします。

サーバー証明書を削除する場合は、Delete をクリックして削除します。

#### <span id="page-20-0"></span>5.1.4 CRL

HTTPS クラスタに設定する CRL(Certificate Revocation List/証明書失効リスト)をアップロードし ます。 CRL を使用することで証明書が現在も有効であるかどうかを確認することができます。 また CRL は複数の HTTPS クラスタで使用することが可能です。 CRL をアップロードするには「Add CRL」ボタンをクリックし、Name を入力し CRL File をアップロー

## <span id="page-21-0"></span>5.2 Logging タブ

ログに関する設定/確認を行います。

#### <span id="page-21-1"></span>5.2.1 Event Log

各種イベントログを表示します。 左側にあるパラメータをクリックすることで、関連するログを表 示することが可能です。

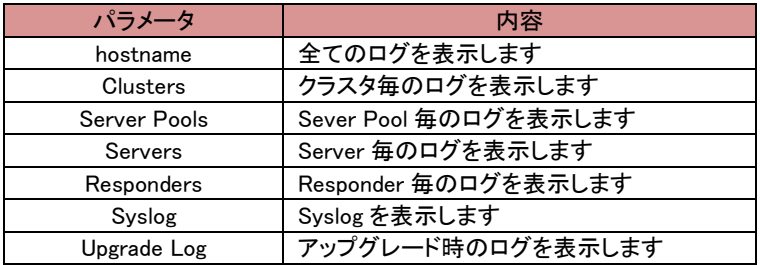

右上のボタンは以下の通りに動作します。

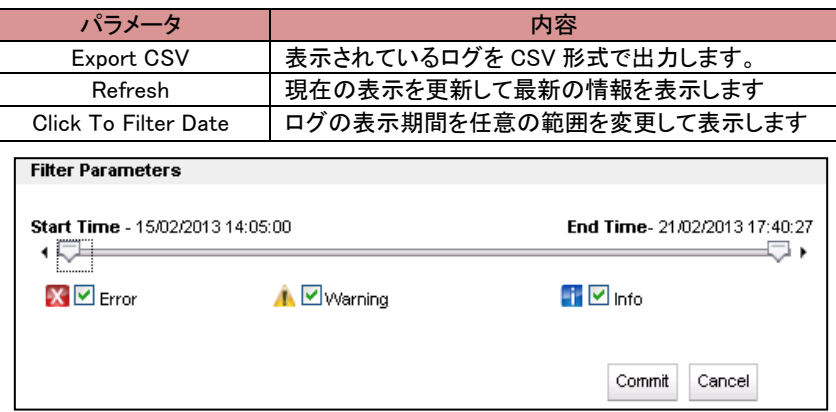

## <span id="page-21-2"></span>5.2.2 Remote Syslog

Equalizer のログを Syslog サーバーへ出力する場合に設定します。

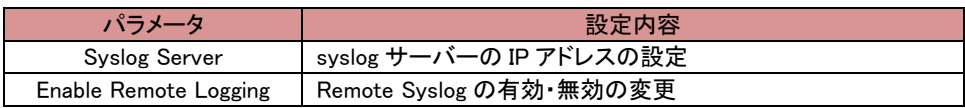

## <span id="page-22-0"></span>5.3 External Services タブ

外部サーバーとの連携時に使用する設定を行います。

#### <span id="page-22-1"></span>5.3.1 SMTP Relay

SMTP Relay を使用する場合は、設定を行います

#### <span id="page-22-2"></span>5.3.2 VLB Manager

VLB Manager を利用する場合は、設定を行います。

## <span id="page-22-3"></span>5.4 Maintenance タブ

機器の管理を行う場合に使用します。

#### <span id="page-22-4"></span>5.4.1 Date & Time

機器の時刻設定を行います。 各項目にある「Reset」ボタンをクリックすることで、現在の設定を 表示することが出来ます。

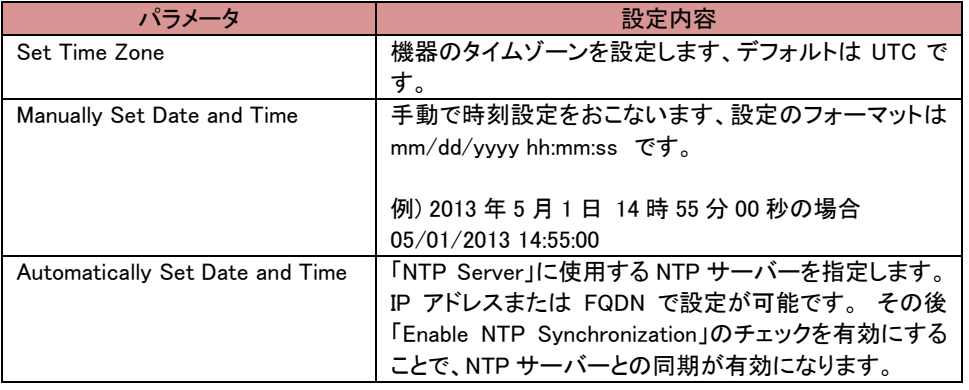

#### <span id="page-22-5"></span>5.4.2 Backup & Restore

Equalizer のコンフィグをバックアップ・リストアします。 コンフィグファイルのバックアップ先やリス トア元は、それぞれ FTP サーバーまたはローカル端末を指定することが可能です。

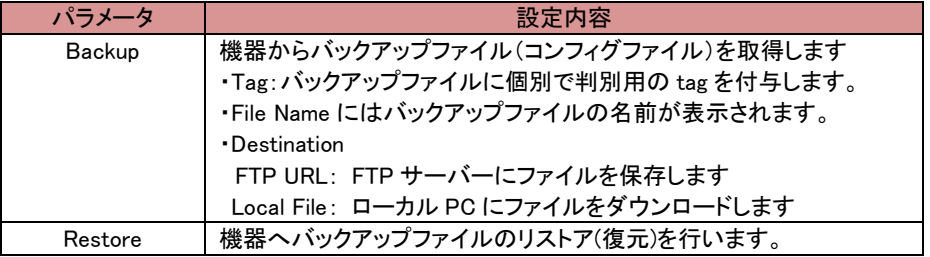

・

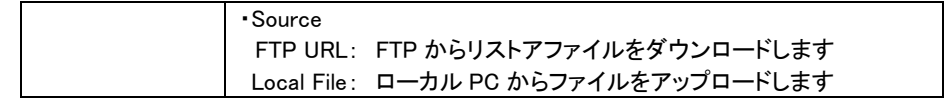

#### <span id="page-23-0"></span>5.4.3 Licensing

ライセンスの管理を行います。

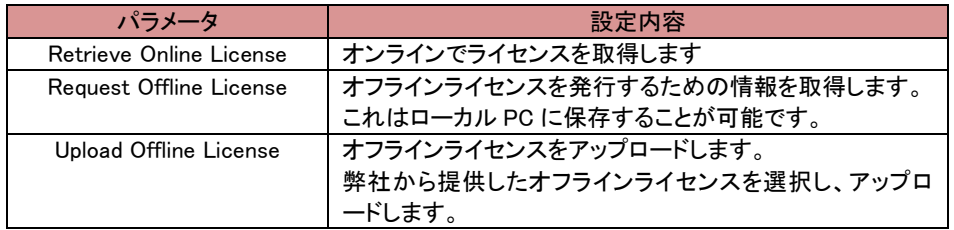

ライセンスファイルは以下のように表示されます。 ValidがYESになっていればライセンスは有効 な状態で機器に保存されています。 ライセンスを削除する場合は各ライセンスの右下に表示さ れる「Delete」をクリックします。

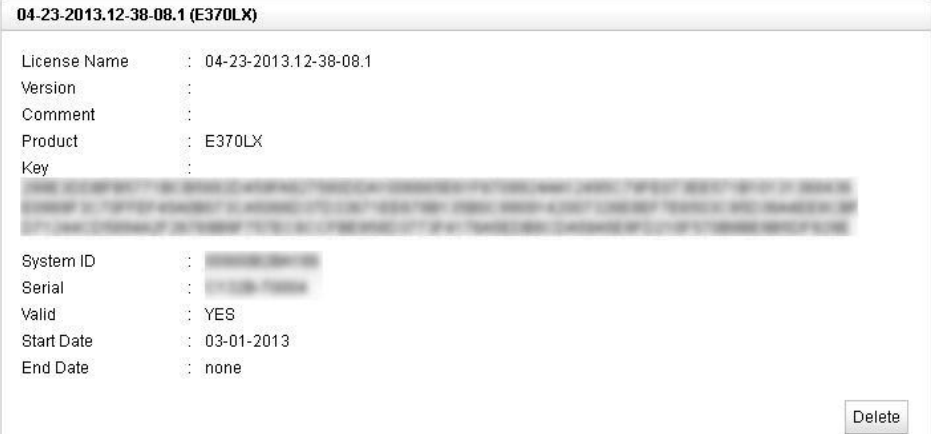

#### <span id="page-23-1"></span>5.4.4 Manage Software

Equalizer ファームウェアの情報を表示します。

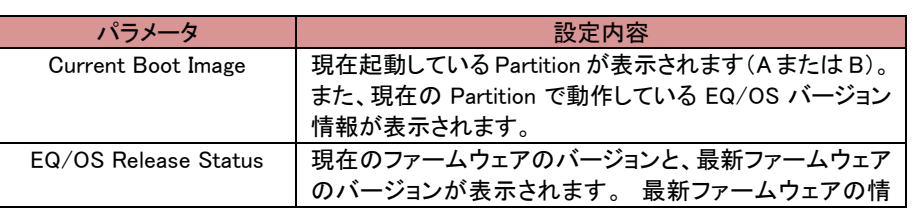

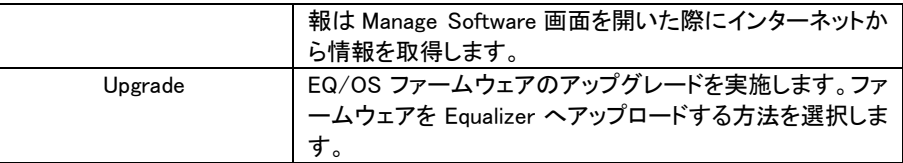

#### <span id="page-24-0"></span>5.4.5 Tools

機器シャットダウンや再起動などのオペレーションを行います。

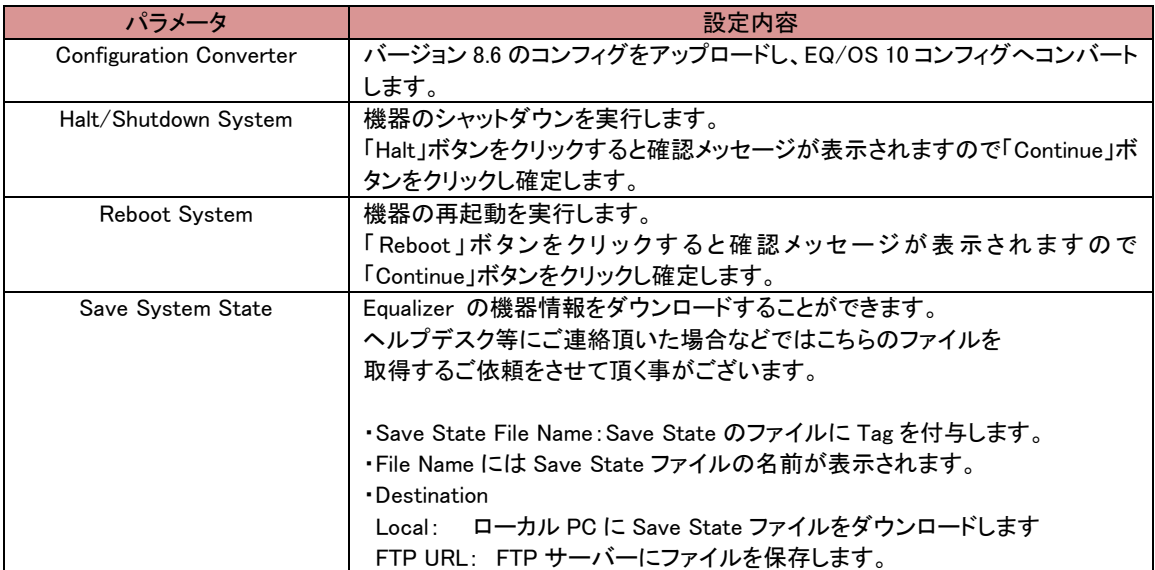

## <span id="page-24-1"></span>5.5 Interfaces タブ

機器のネットワークインターフェース設定および状態確認を行います。 表示されている画像のポートにカーソルを合わせるとステータスが表示されます。

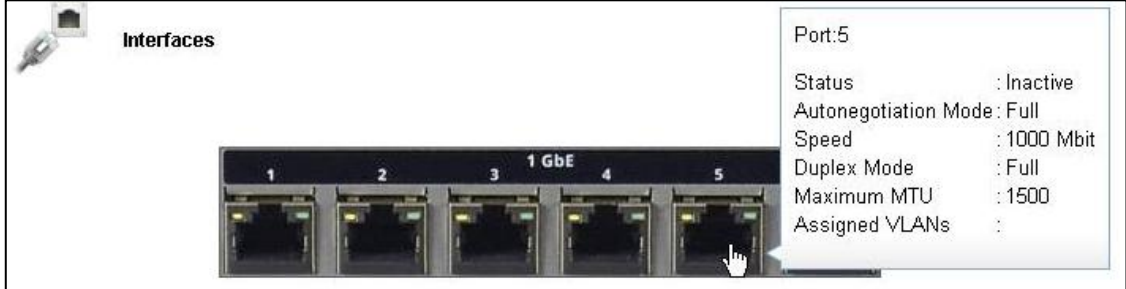

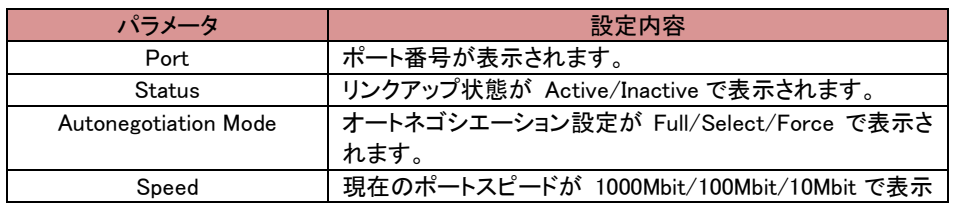

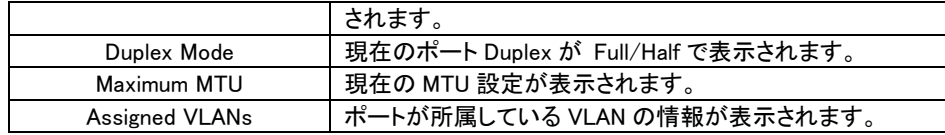

画像のポートをクリックすることで、ポートに対する設定変更を行うことが可能です。 設定項目は以下 のようになっています。

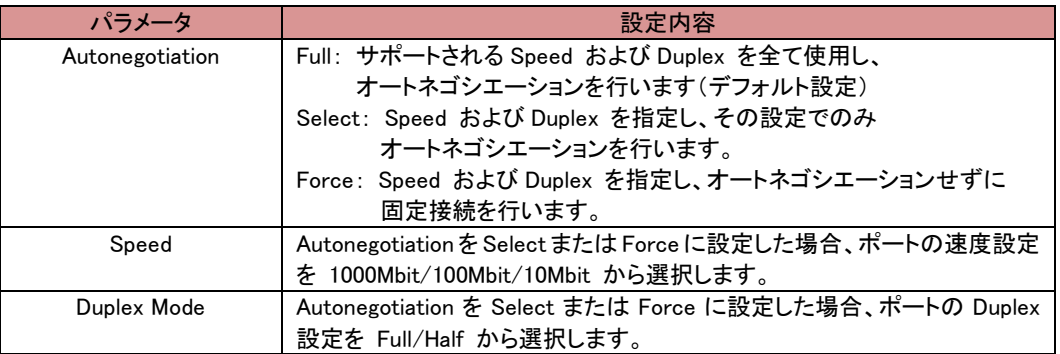

## <span id="page-25-0"></span>5.6 Reporting タブ

機器の CPU とメモリの利用状況を表示します。

各項目に 3 つの目盛りがあり、それぞれ現在の値、直近 60 分の平均、直近 60 分の最大値を指してい ます。

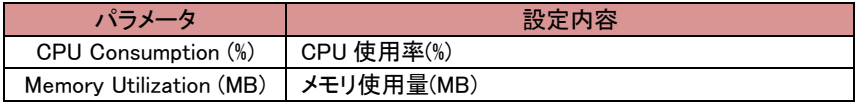

## <span id="page-26-0"></span>6 ネットワーク設定

本章では Equalizer のネットワーク設定について説明します。 ネットワークの設定はまず VLAN を作成しポートを割り当てます。 各 VLAN に subnet を設定することで通 信を行えるようになります。

## <span id="page-26-1"></span>6.1 VLAN の追加

VLAN 設定の追加は以下の通りに行います。 設定項パラメータの内容は以下の通りです。

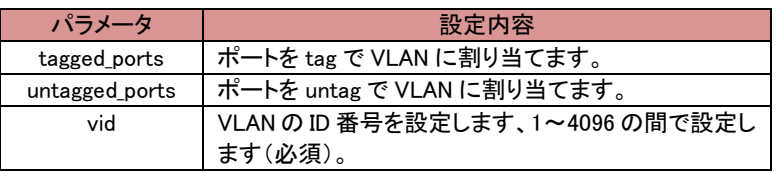

GUI の左フレームの「VLANs」タブ上で右クリックし「Add VLAN」を選択します。以下のウィンドウが表示 されますので、VLAN 名と VID 番号を入力し Commit をクリックします。

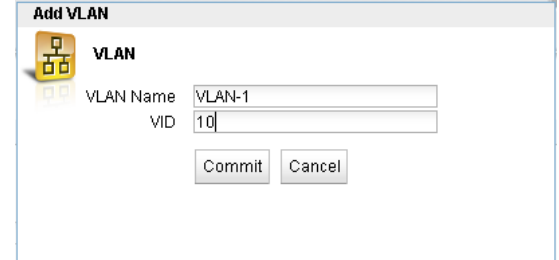

画面が更新されポート設定が表示されますので、ポートの割り当て設定を行います。

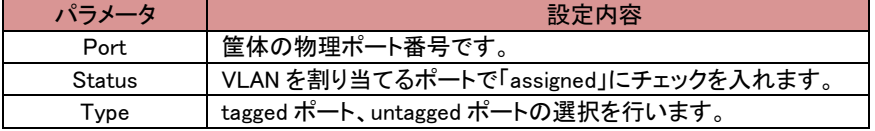

## <span id="page-26-2"></span>6.2 subnet の追加

す)。

設定した VLAN 上で subnet を作成することで IP 通信を行うことが可能になります。 subnet 単位でデ フォルトゲートウェイやアクセスプロトコルの設定を行います。

左フレームから subnet を追加したい VLAN を右クリックし、「Add Subnet」をクリックします。 以下のダ イアログが表示されますので、subnet 名と IP アドレスを入力します(Default Route はオプション項目で

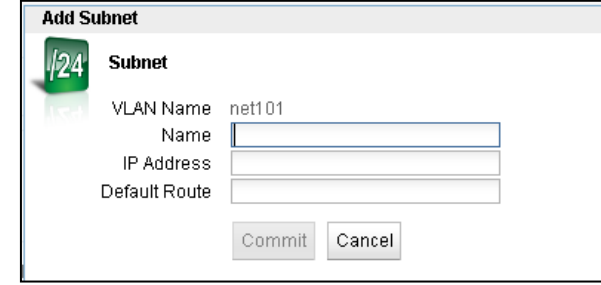

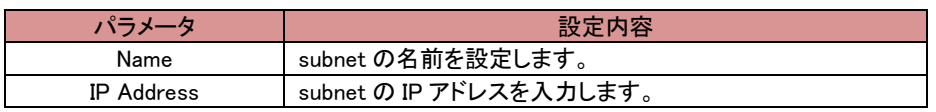

## <span id="page-27-0"></span>6.3 subnet 設定の変更

左フレームから subnet クリックし、右フレームに表示されるタブから設定変更が可能です。

#### <span id="page-27-1"></span>6.3.1 "Configuration"タブ

subnet の基本設定を行います、パラメータは以下の通りです。

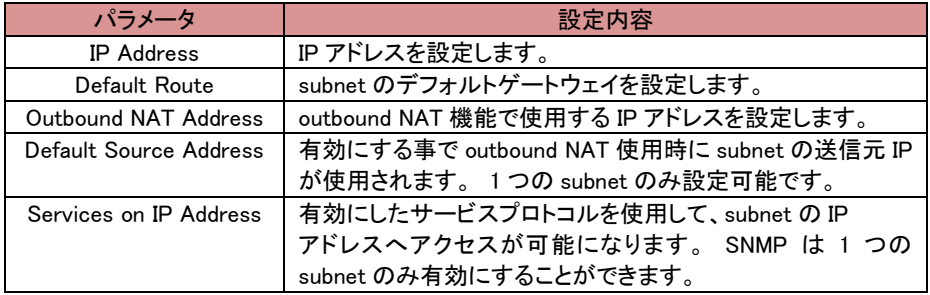

## <span id="page-27-2"></span>6.3.2 "Failover"タブ

Failover に関連する設定を行います、パラメータは以下の通りです。

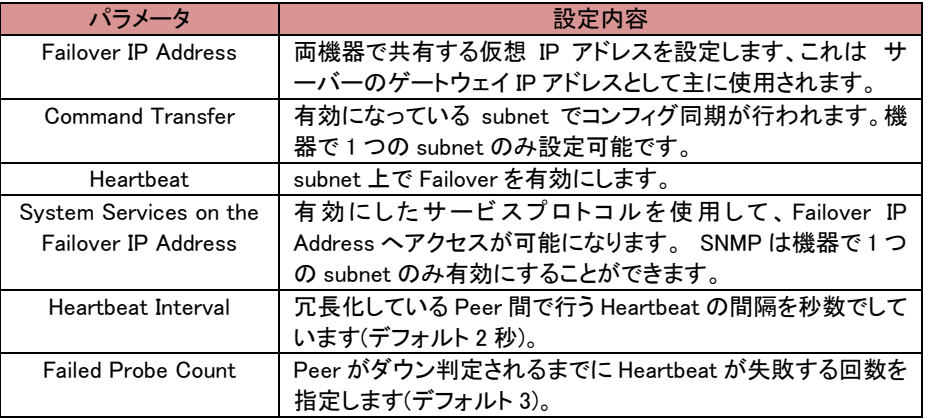

#### <span id="page-27-3"></span>6.3.3 "Permitted Subnets"タブ

subnet 間の通信許可設定を行います。 デフォルトでは subnet への通信はすべて拒否(Deny) 設定になっていますが、subnet を 「Deny」 リストから 「Permit」リストへドラッグ&ドロップするこ とで該当 subnet からの通信を許可します。

図では、VLAN「net100」 に所属する subnet「sub100」 からの通信を許可させるためドラッグ&ド ロップしています。 双方向で通信を行うためには、もう片側の subnet でも同様に許可する必要 があります。

設定後、画面下部の commit ボタンをクリックし決定します。

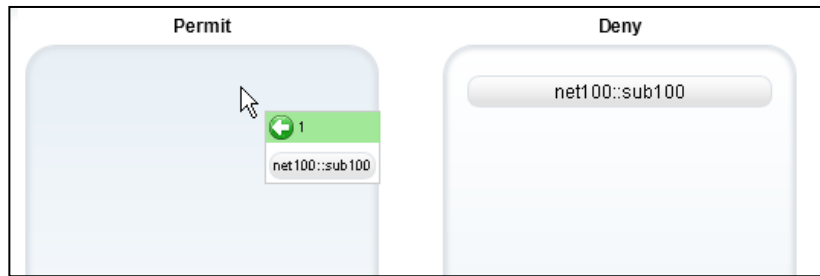

#### <span id="page-28-0"></span>6.3.4 "Static Routes"タブ

宛先による静的ルーティングを設定します。 | - ボタンをクリックすることで、以下のよう なルーティング追加ウィンドウが表示されます。

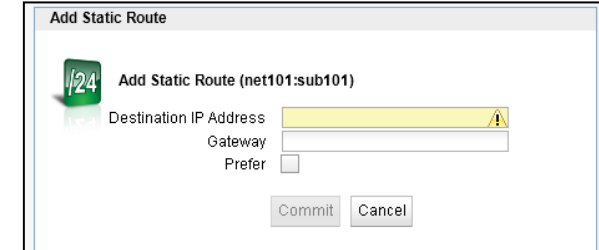

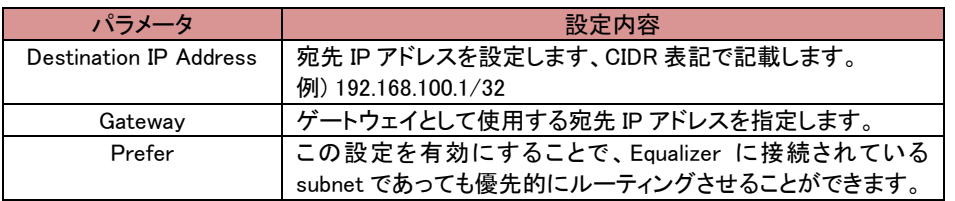

ルーティングを追加するとリストとして表示されます。 設定の変更を行うにはリストから該当ルー ティングを選択してから ■ ボタンをクリックします。 削除を行うには選択して ■ ボタ ンをクリックします。

#### <span id="page-28-1"></span>6.3.5 "Policy Routing"タブ

宛先と送信元 IP を指定してルーティングを設定します。

## <span id="page-29-0"></span>7 サーバー設定

本章では Equalizer のサーバー設定について説明します。

サーバーの基本的な設定として対応プロトコル、IPアドレス、ポート番号です。 この設定を行うとL3レベル (ICMP)によるヘルスチェックがデフォルトで行われます。 サーバーをサーバープールに所属させることで、 クライアントからのリクエストを負荷分散させることが可能になります。

## <span id="page-29-1"></span>7.1 サーバーの新規追加

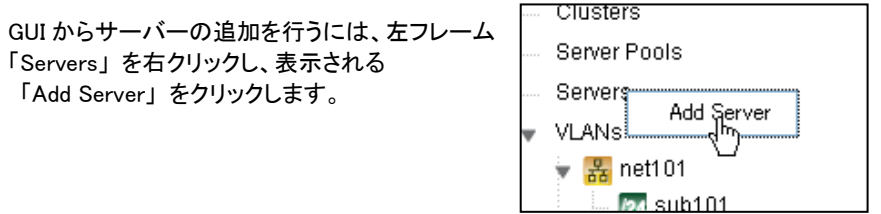

以下のウィンドウが表示されますので入力し、Commit ボタンをクリックします。

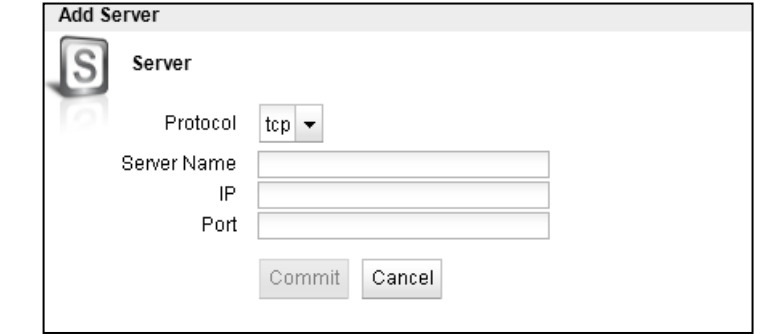

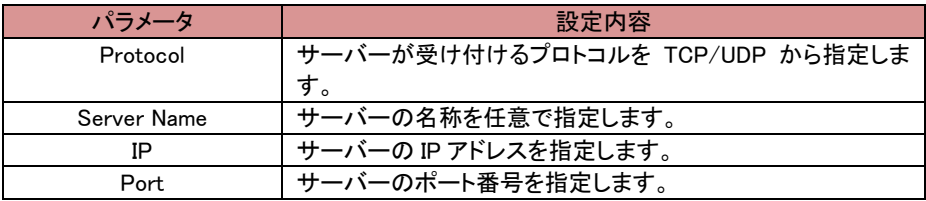

## <span id="page-29-2"></span>7.2 サーバーの設定変更

左フレームからサーバーを選択すると、右フレームに詳細設定画面が表示されます。

#### <span id="page-29-3"></span>7.2.1 "Configuration > Required"タブ

サーバーの基本設定を行います。 サーバー名とプロトコル以外の設定を変更することができ ます。

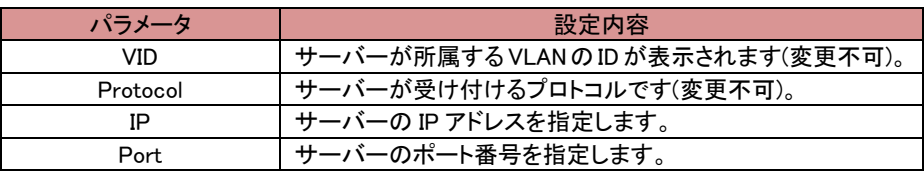

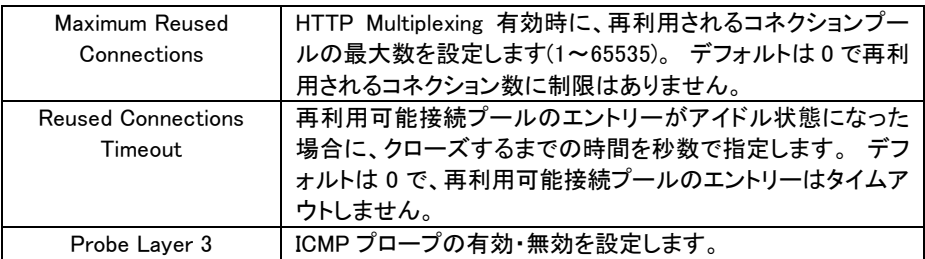

## <span id="page-31-0"></span>8 サーバープール設定

本章では Equalizer のサーバープール設定について説明します。

前章で設定したサーバーを所属させることで、クラスタ(次章参照)への通信を負荷分散させることが可能 になります。 負荷分散ポリシーやヘルスチェックプローブ設定、また各サーバーの詳細設定もサーバープー ルから行います。

## <span id="page-31-1"></span>8.1 サーバープールの新規追加

GUIからサーバープールの追加を行うには、左フレームの 「Server Pool」を右クリックし、表示される「Add Server Pool」 を選択します。

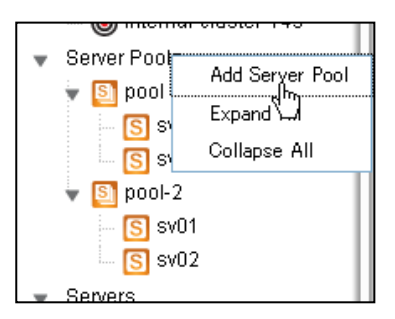

以下のウィンドウが表示されますので、必要な項目を 設定し commit ボタンをクリックします。

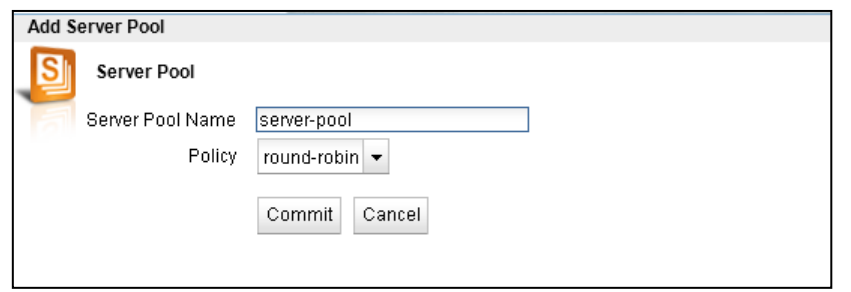

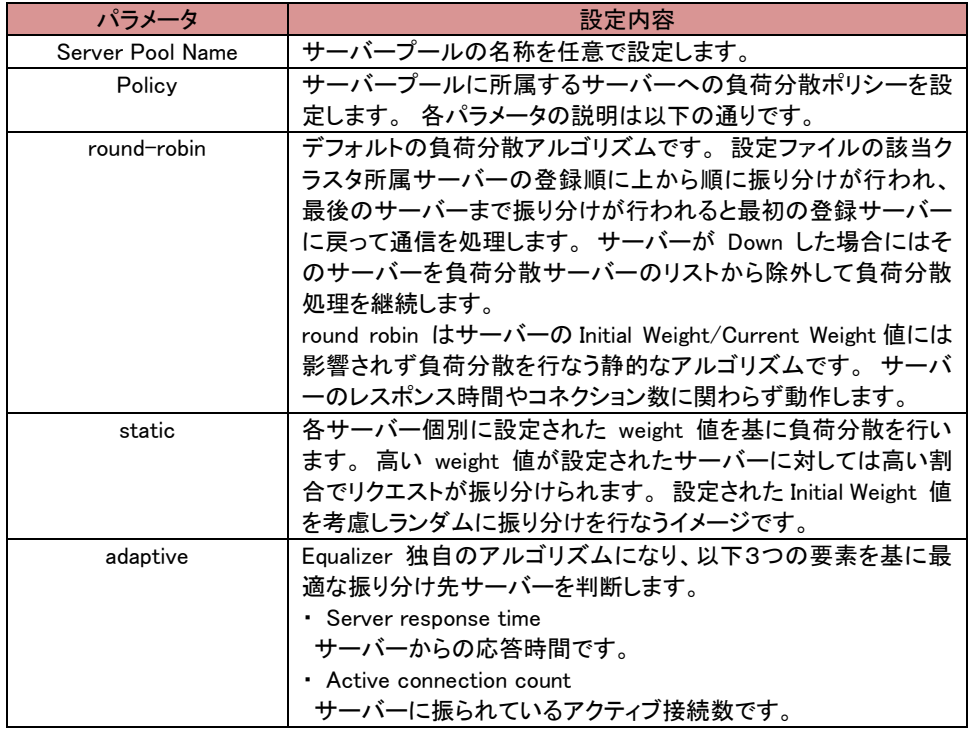

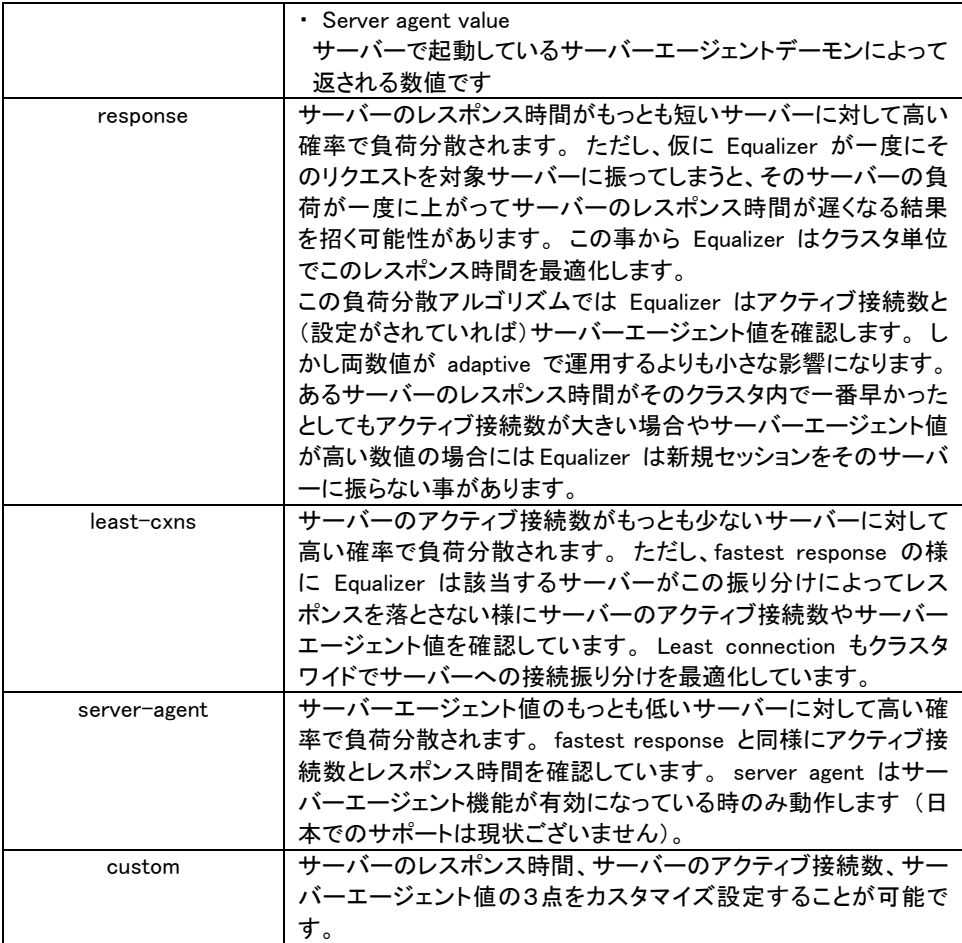

## <span id="page-32-0"></span>**8.2** サーバープールの設定変更

左フレームからサーバープールを選択すると、右フレームに詳細設定画面が表示されます。

## <span id="page-32-1"></span>8.2.1 "Configuration > LB Policy"タブ

サーバープールの負荷分散ポリシーやヘルスチェックプローブ設定を行います。

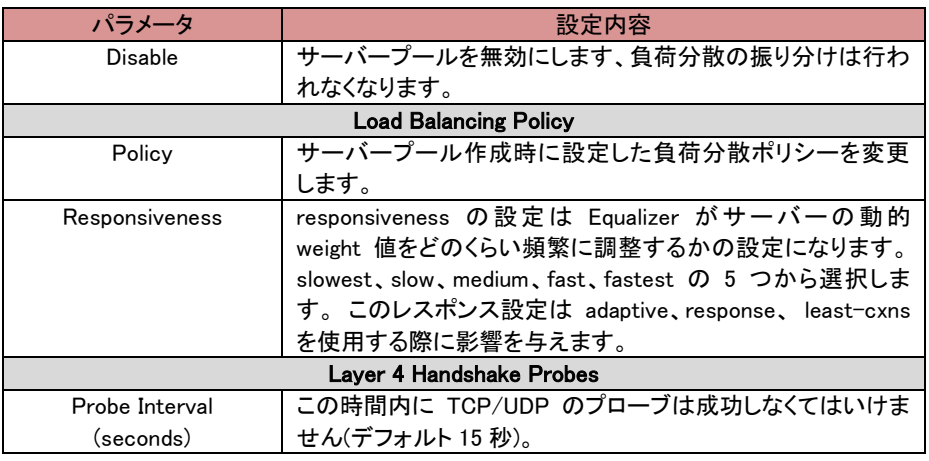

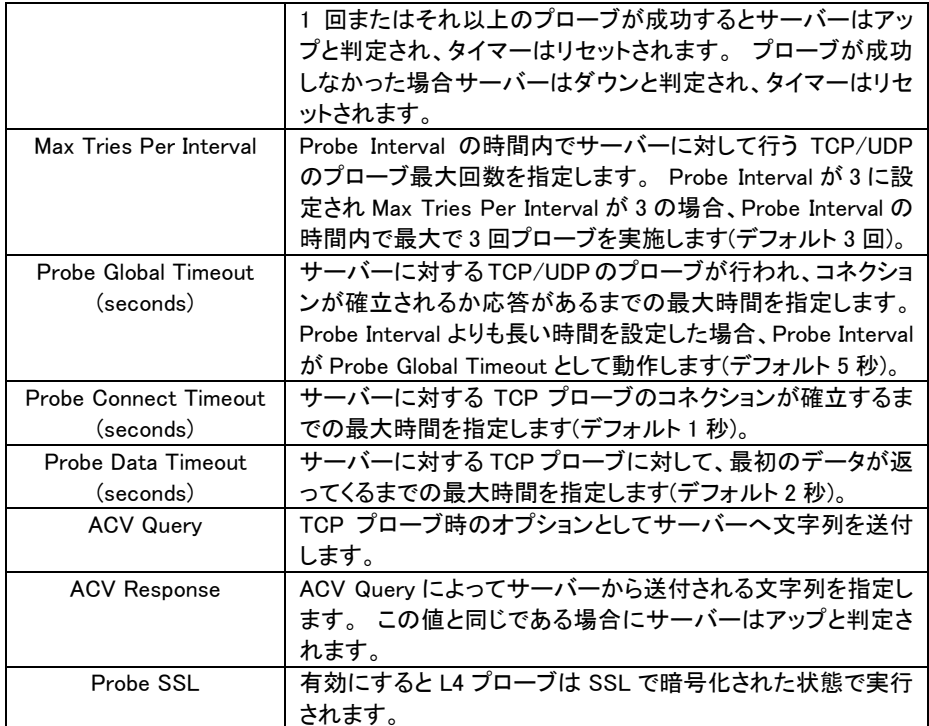

## <span id="page-33-0"></span>**8.3** サーバーインスタンスの追加

サーバーをサーバープールへ追加します。 サーバープール内のサーバーに対して負荷分散通信が 行われます。

## <span id="page-33-1"></span>8.3.1 サーバープールから追加する手順

右図のように、サーバーを追加するサーバープー ルを左フレーム上で右クリックし、メニューを表示さ せます。

「Add Server Instance」をクリックすると以下サー バー追加画面が表示されます。

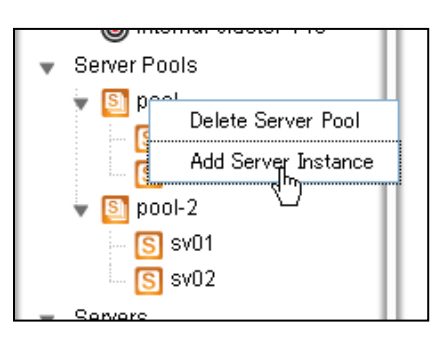

#### 必要な項目を設定し、Commit ボタンをクリックします。

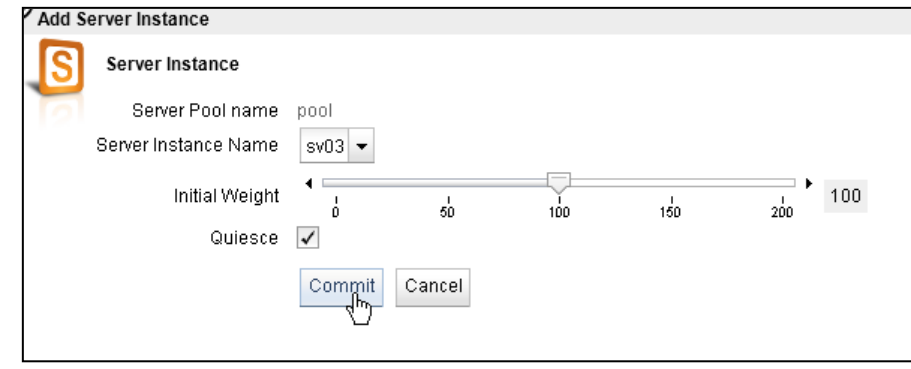

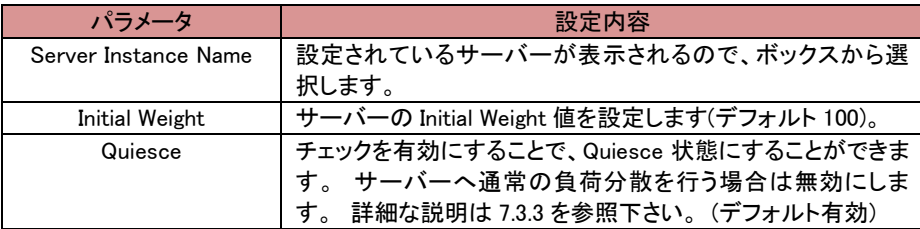

<span id="page-34-0"></span>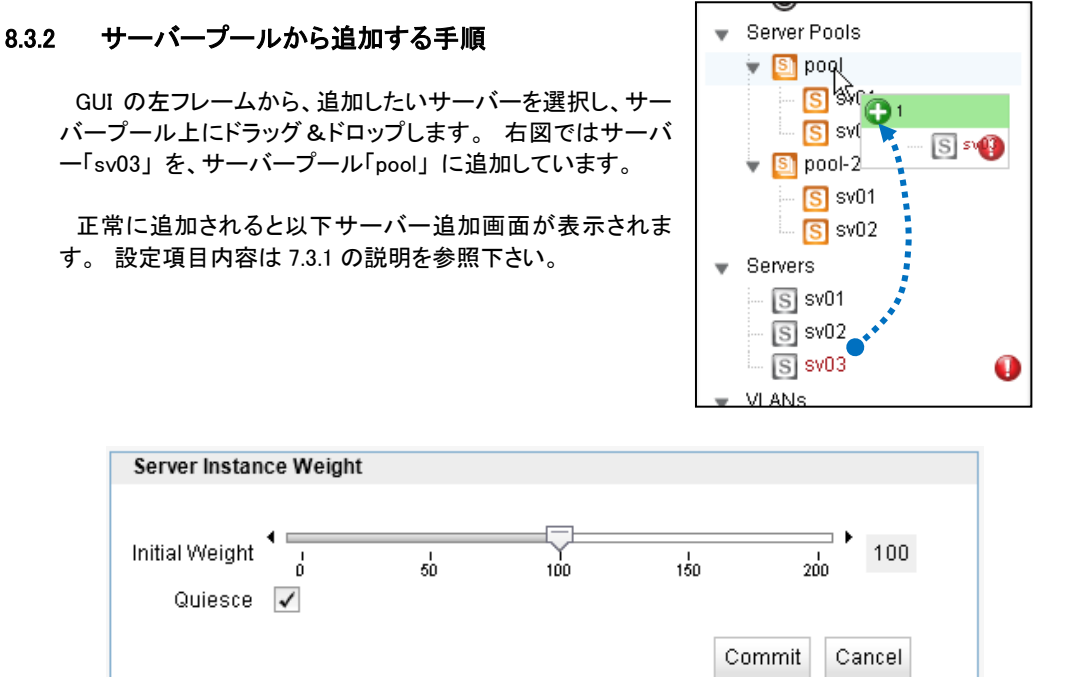

## <span id="page-34-1"></span>**8.4** サーバーインスタンス設定

サーバープールへ追加されたサーバーに対して個別設定を行うことが可能です。

#### <span id="page-34-2"></span>8.4.1 "Configuration > Required"タブ

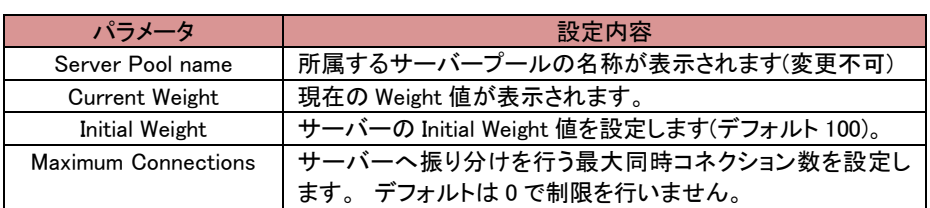

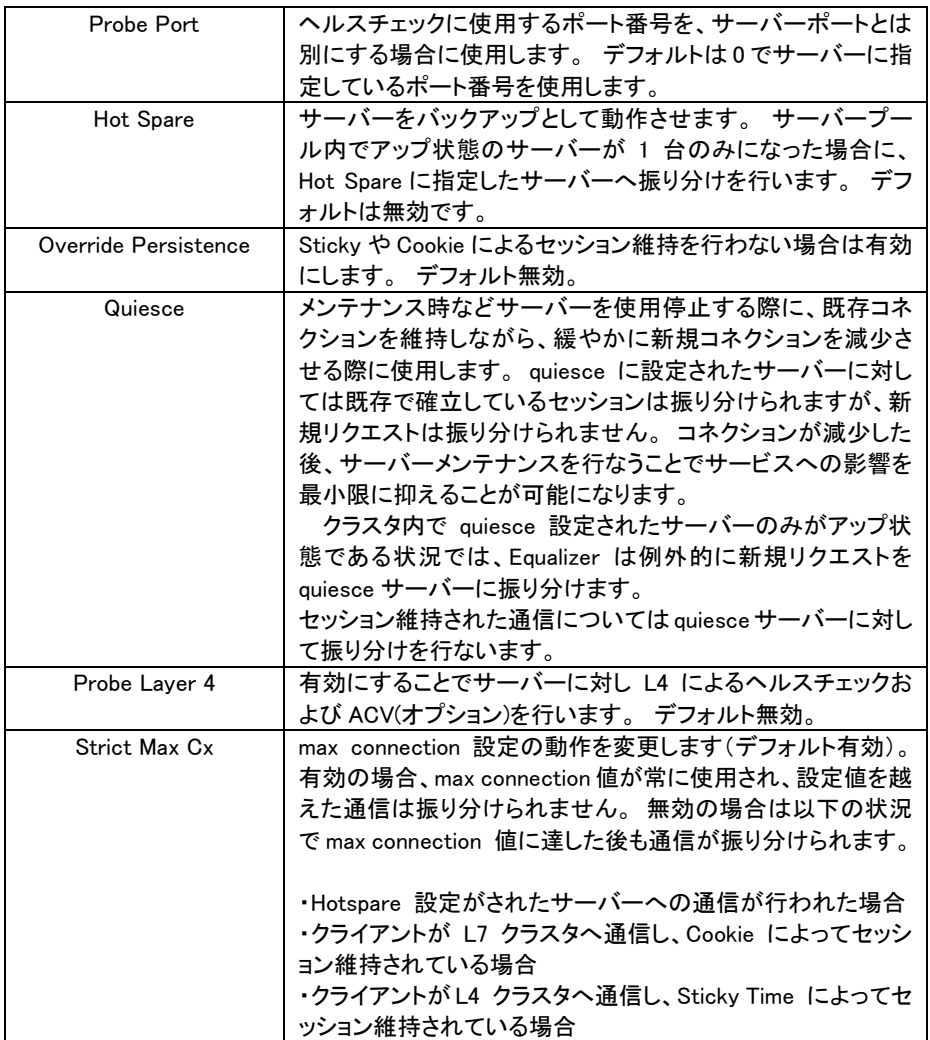

## <span id="page-36-0"></span>9 クラスタ設定

本章では Equalizer のクラスタ設定について説明します。

クラスタは仮想 IP を持ちクライアントからの通信を受け付ける動作をします。 サーバープールと紐づけ 通信をサーバーへ振り分けます。 またコネクションの管理やセッション維持設定、Match Rule や Responder の紐づけもクラスタから行います。

#### <span id="page-36-1"></span>9.1 クラスタの新規追加

GUI からクラスタの追加を行うには、左フレームの「Clusters」を右ク リックし、表示される「Add Cluster」 を選択します。

以下のような画面が表示されますので、設定を入れて Commit をク リックします。

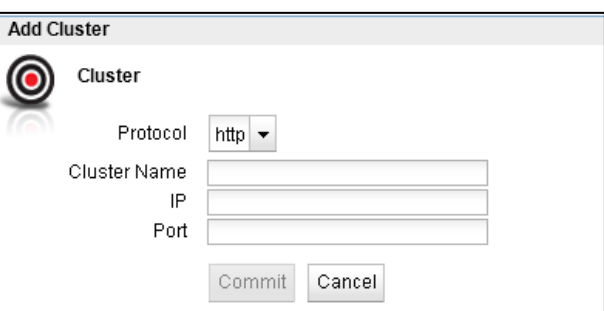

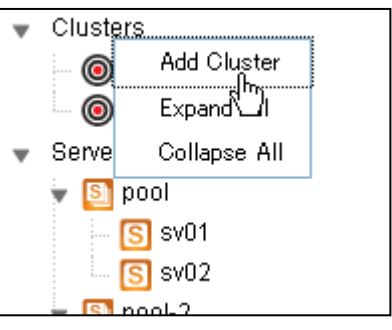

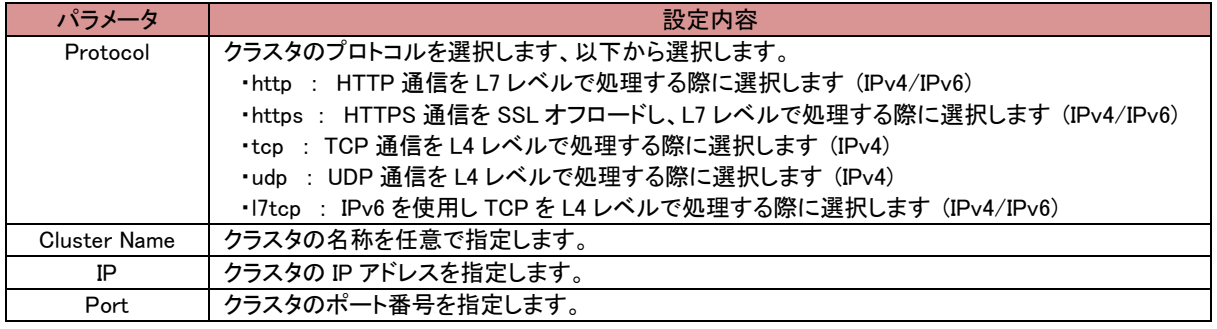

## <span id="page-36-2"></span>9.2 クラスタの設定変更

左フレームからクラスタを選択すると、右フレームに詳細設定画面が表示されます。

#### <span id="page-36-3"></span>9.2.1 "Configuration > Summary"タブ

クラスタ設定の概要が表示されます。

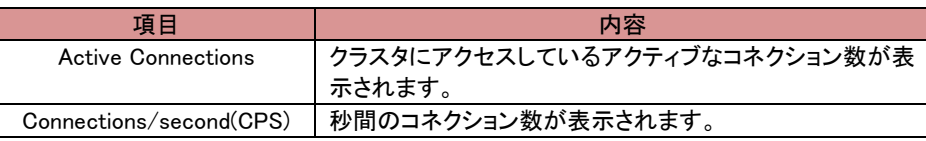

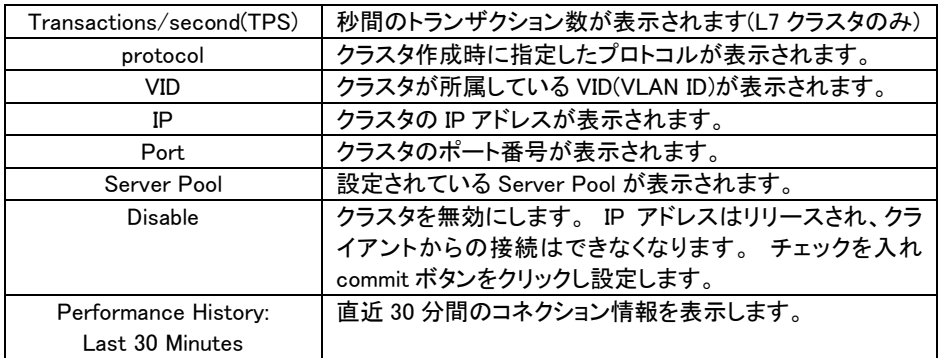

## <span id="page-37-0"></span>9.2.2 "Configuration > Settings"タブ

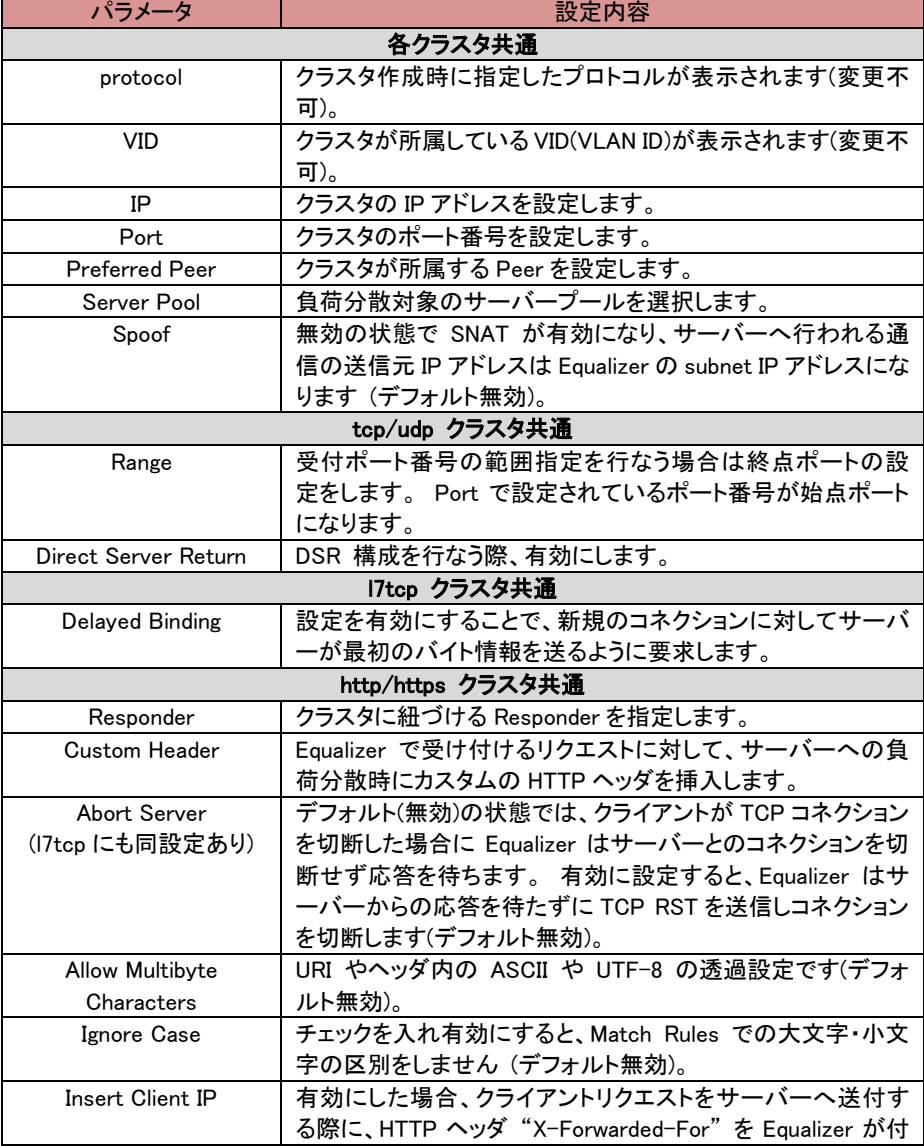

クラスタの設定変更を行います。

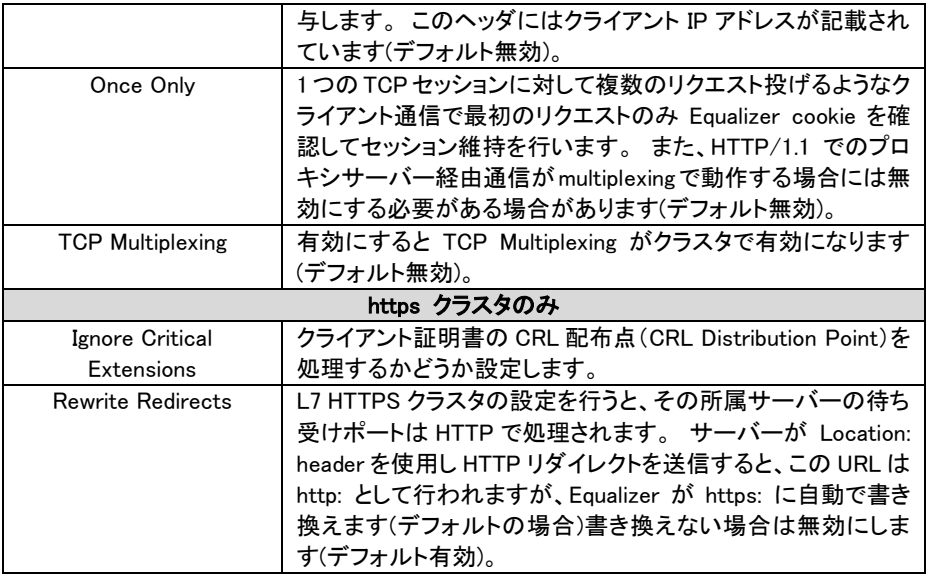

## <span id="page-38-0"></span>9.2.3 "Configuration > Persistence"タブ

サーバーセッション維持に関する設定を行います。

tcp/udp/l7tcp クラスタでは以下の設定になります。

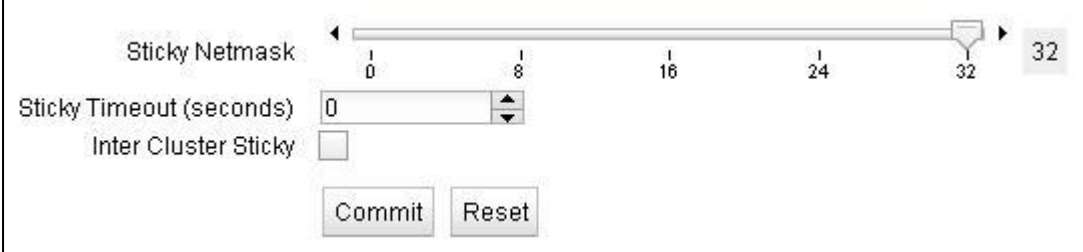

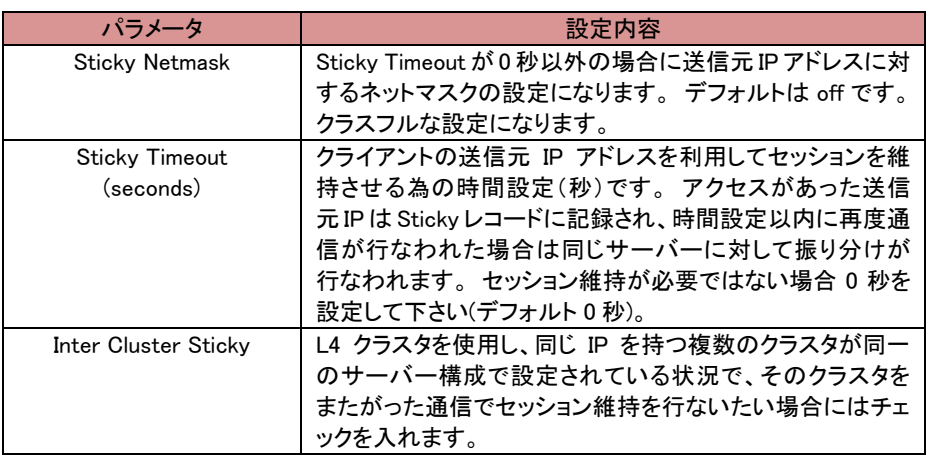

http/https クラスタでは以下の設定になります。

「Persistence Methods」 で Enabled 枠に入っている設定が有効になっているセッション維持方法

です、以下のようにデフォルトでは 「Cookie 2: Cluster IP, Server IP」 が有効になっています。 その他のセッション維持方法を有効にするには Disabled 枠にある項目をドラッグ&ドロップで Enabled 枠に移動させます。

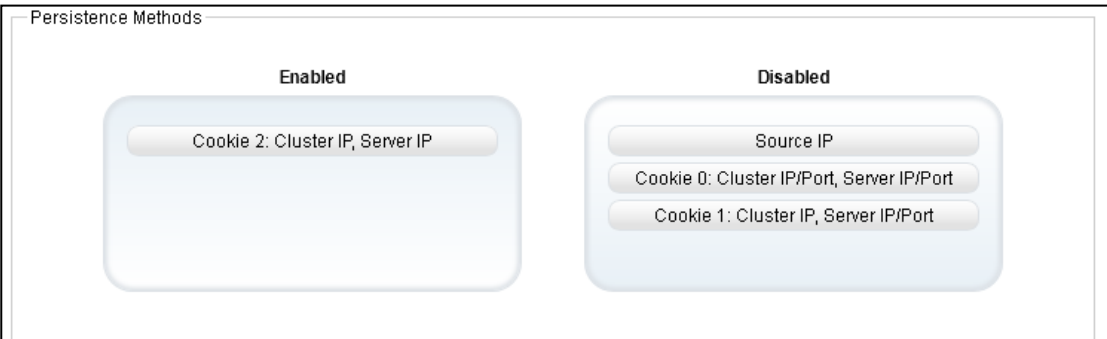

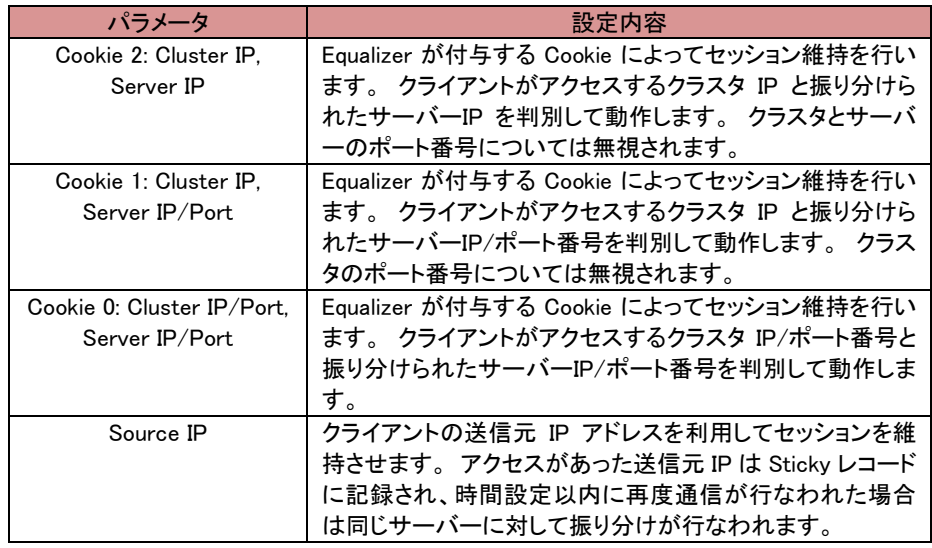

Cookie の詳細パラメータは以下の通りです。

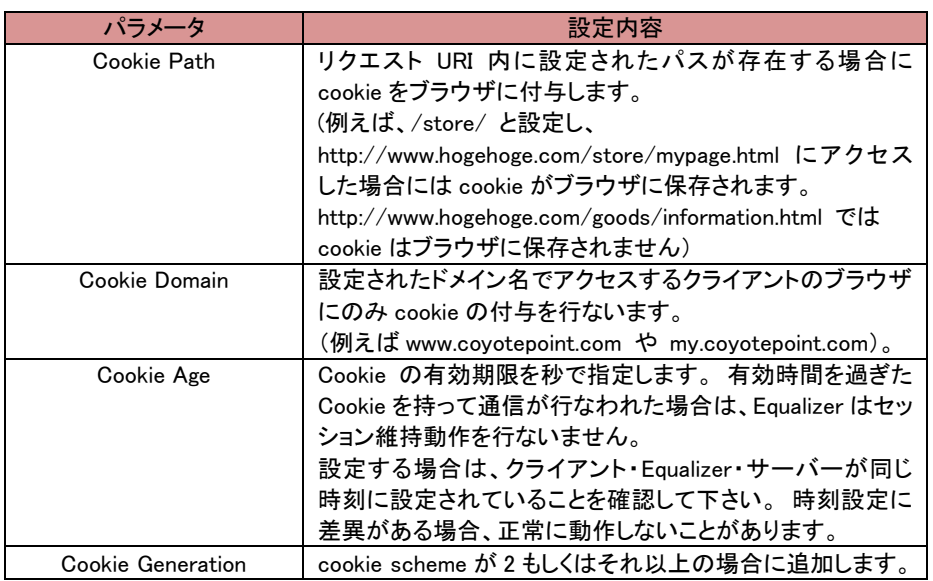

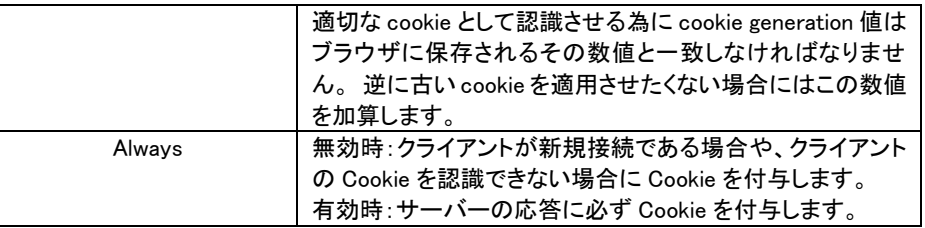

## <span id="page-40-0"></span>9.2.4 "Configuration > Timeouts"タブ

クラスタのタイムアウト設定を行います。

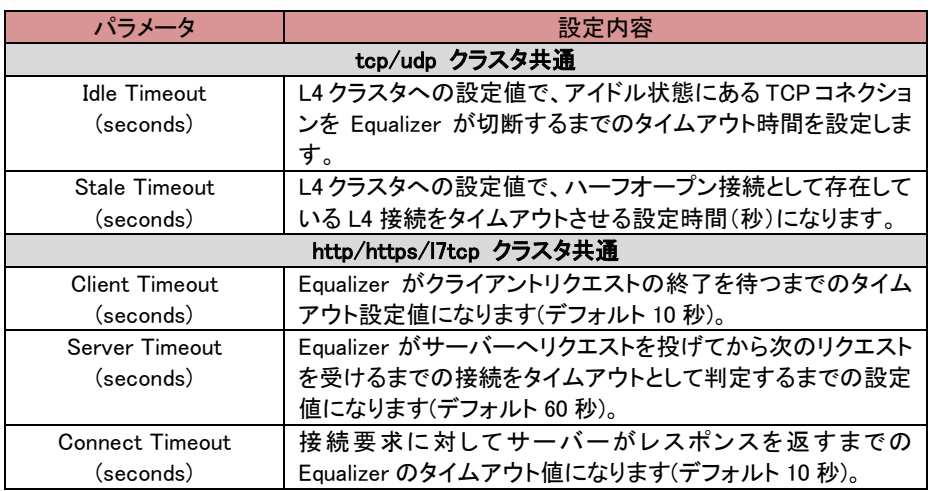

## <span id="page-40-1"></span>9.2.5 "Security > Certificate"タブ (https クラスタのみ)

https クラスタでは SSL 通信のオフロードに関する設定があります。

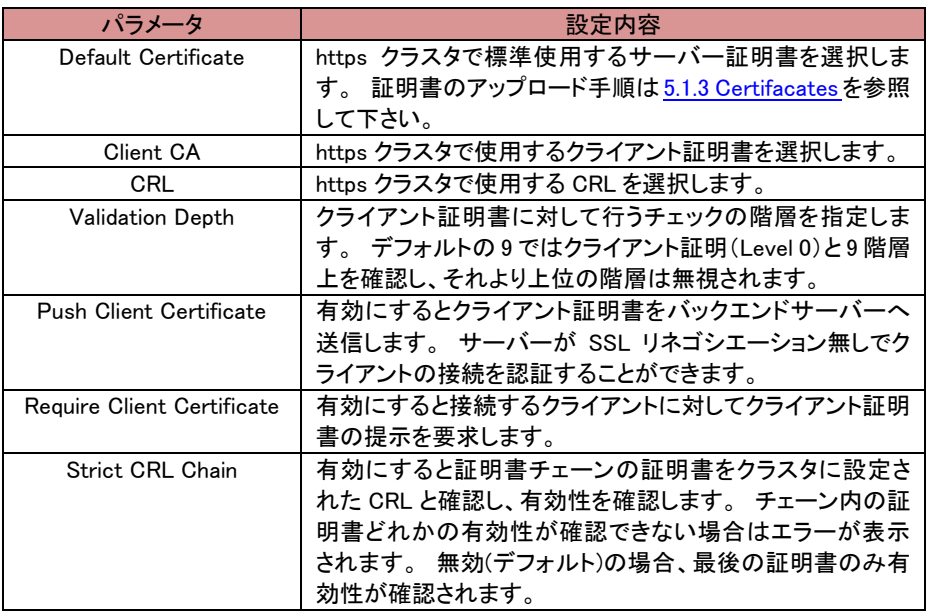

## <span id="page-41-0"></span>9.2.6 "Security > SNI"タブ (https クラスタのみ)

https クラスタで SNI 機能を使用する場合は、この画面から SNI Certificate を追加します。 画面 右上のアイコン + をクリックすることで SNI Certificate 追加画面が表示されます。

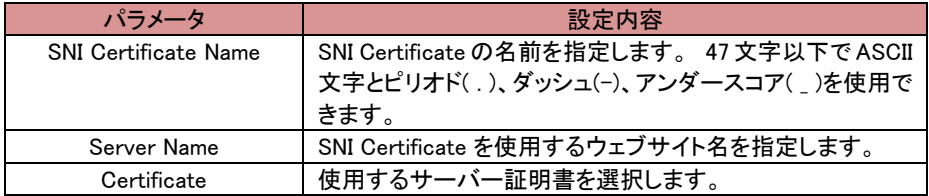

## <span id="page-41-1"></span>9.2.7 "Security > SSL"タブ (https クラスタのみ)

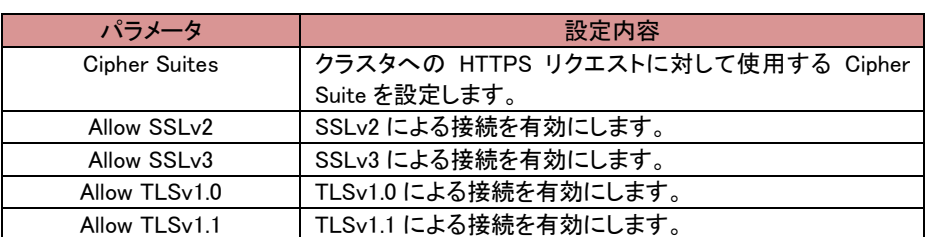

Cipher Suite 設定などに関する設定を行います。

## <span id="page-41-2"></span>**9.3** クラスタへのサーバープール追加

クラスタへサーバープールを追加する場合、サーバープールをドラッグ&ドロップすることでも操作が 可能です。 以下の図ではサーバープール「」をクラスタ「」へ追加しています。

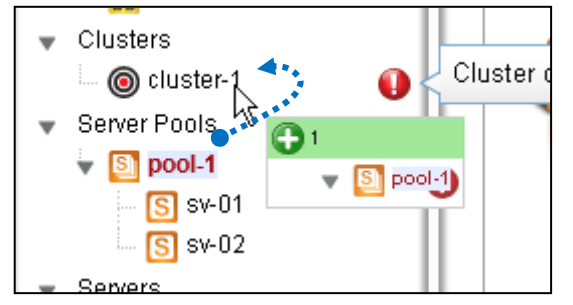

#### <span id="page-41-3"></span>**9.4** クラスタのステータス確認(**Cluster Summary**)

GUI 左メニューから 「Clusters」 をクリックすると、クラスタのサマリー情報が表示されます。 各サー バーへの通信状態などを確認することが出来ます。

## <span id="page-42-0"></span>10 Failover 設定

本章では 2 台の Equalizer を冗長化する設定について説明します。

### <span id="page-42-1"></span>10.1 Failover 動作の基本概念について

Failover 動作の概要は以下の通りです。

#### <span id="page-42-2"></span>10.1.1 Primary 役、Backup 役について

Failover 設定が行われた 2 台の Equalizer はそれぞれ Primary 役(Primary role)、Backup 役 (Backup role)として動作を行います。 Primary 役の機器がクラスタ IP や Failover IP アドレスを 保持し通信を行います。 Primary 役の機器に障害が発生した場合、Backup 役の機器が Primary に切り替り、通信を継続します。

Failover設定された2台のEqualizerは 「Failoverペア」と呼ばれ、それぞれの機器はPeer(ピア) と呼ばれます。

#### <span id="page-42-3"></span>10.1.2 デフォルト Primary、デフォルト Backup について

Failover 設定を行う際は、片方の機器を「デフォルト Primary」として設定します。 デフォルト Primary として設定された機器は、両機器が同時に起動した場合などに優先して Primary として動 作します。

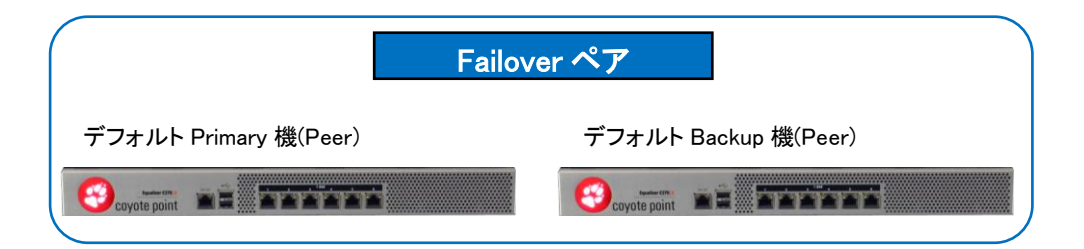

#### <span id="page-42-4"></span>10.1.3 冗長化の通信(heartbeat)について

冗長化された Equalizer はネットワーク経由で互いに死活監視を行います、この通信を heartbeat と呼びます。 heartbeat 通信に問題が発生した場合、Failover が行われます。 この通 信は TCP で行われます。

#### <span id="page-42-5"></span>10.1.4 Failover ペア同士のコンフィグ同期について

Failover ペアを組む Equalizer 間ではコンフィグ同期を行なうことが可能です。 機器設定の追加/変更/削除を実施すると、機器のsequence値が増加します。 Failoverペアを組 んでいる機器間で sequence 値を比較し、値が大きい機器のコンフィグを最新と判断し、もう一方 の機器に同期させます。 従って、デフォルト Primary 機・Backup 機のどちらで設定を更新してもコ ンフィグ同期が実施されます。

コンフィグの同期は Command Transfer フラグが有効になっている VLAN/Subnet を経由して行 われます。どの VLAN/Subnet でも有効になっていない場合は、最初の VLAN が使用されます。

コンフィグ同期の対象になる設定、対象ではない設定の一覧は以下の通りになります。

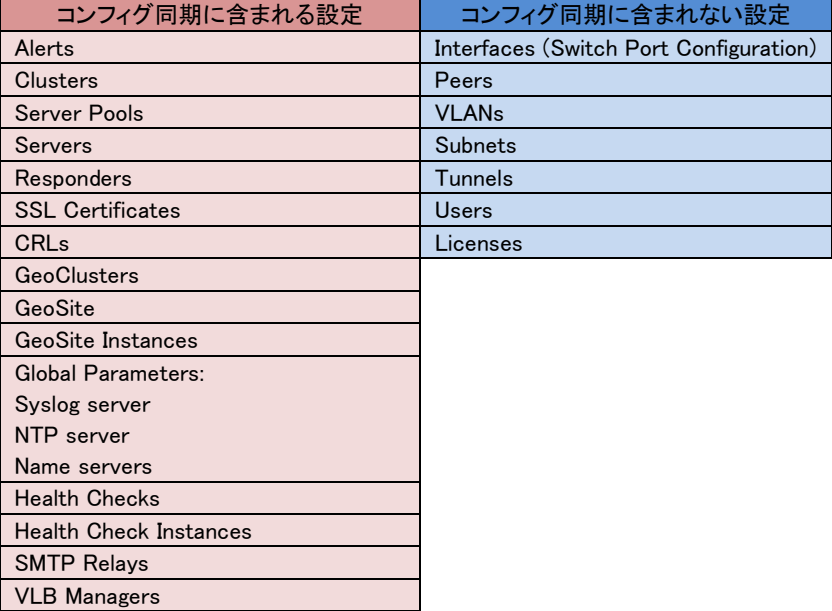

#### <span id="page-43-0"></span>10.1.5 Primary への切り替り動作について

Heartbeat 設定を有効にしている subnet からは、Heartbeat Interval で設定された時間ごとに heartbeat が行われます。 heartbeat を受け取らない場合は失敗として Failed Probe Count が 増加します。 Failed Probe Countの上限に達すると、Backup役の機器がPrimaryへ移行します。

Primary 移行の際は以下の動作をします。

- 1. 設定されているクラスタ IP や Failover IP Address がネットワークに存在するかを ICMP で確 認します。
- 2. 自機のネットワーク接続状況と、heartbeat から得られた対向機器のネットワーク接続状況 を比較します。
- 3. 他の機器がクラスタ IP や Failover IP Address を持たず、また、自機が対向機器よりも良い ネットワーク接続状況であった場合、Primary 役に移行します。 それ以外の場合は Backup 役として動作をします。

## <span id="page-43-1"></span>10.2 Failover 設定の事前準備について

Failover 設定を行う前に以下の点を確認して下さい。

- 1. VLAN 設定は両機器の間で完全に同じである必要があります。 これはすべての VLAN と Subnet 設定を含みますが、以下は異なっていても問題ありません。 ・VLAN のポート番号割り当て ・Subnet の IP アドレス
- 2. Equalizer が接続されるスイッチ上で STP が有効になっている場合、両方の Equalizer が Primary になってしまう状況が発生します。 この状況を防ぐためはスイッチの STP は無効をする、あるい は Equalizer 接続ポートの Portfast 設定を有効にします。
- 3. VLAN Subnet は以下の通りに設定されている必要があります。
- a) Heartbeat 設定がどこか 1 つの VLAN で有効になっている必要があります
- b) Command Transfer 設定が 1 つの VLAN で有効になっている必要があります。 ※有効になっていない場合、最初の VLAN が使用されます。
- c) heartbeat 設定 または Command Transfer 設定が有効になっている VLAN subnet では Failover IP Address が設定されている必要があります。
- 4. Equalizer は Failover 時にネットワークの疎通確認を行います。 疎通が取れない場合、正常に Failover は動作しないため、以下どちらかへ Equalizer から Ping が 成功することを確認して下さい。 ・Equalizer のデフォルトゲートウェイ ・負荷分散対象サーバー

## <span id="page-44-0"></span>10.3 Failover 設定

Failover の設定を実施します、必ず 10.2 の条件を満たしていることを事前に確認して下さい。 本例で使用する機器の設定は以下の通りです。

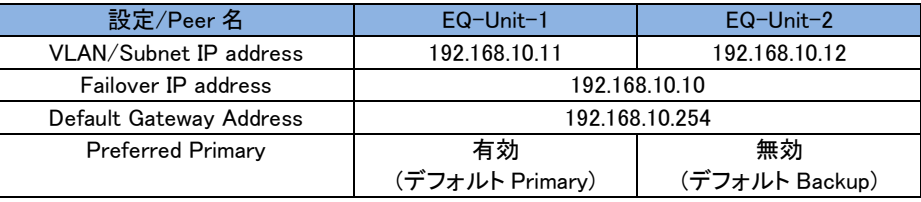

#### <span id="page-44-1"></span>10.3.1 VLAN/Subnet 設定

両機器の Subnet に Failover 設定を行います。 左フレームから VLAN > Subnet > Failover を選 択すると以下の画面が表示されます。 両機器で同じ設定を行います。

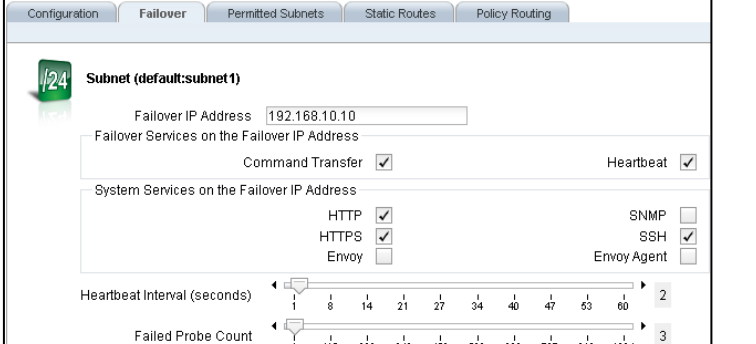

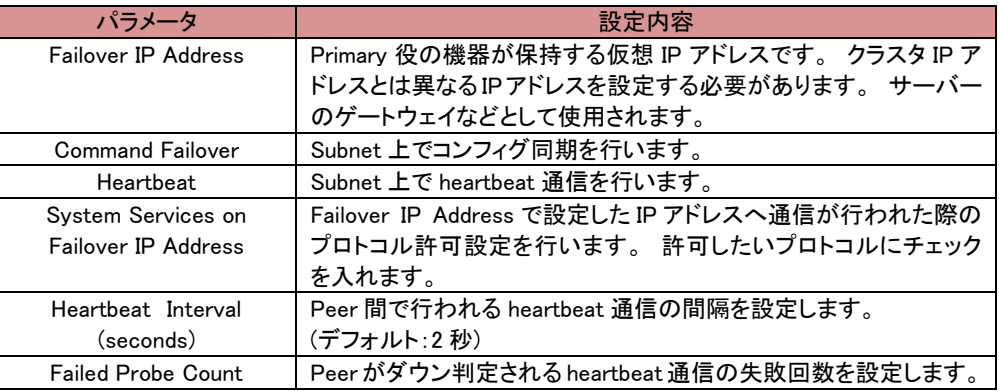

## <span id="page-45-0"></span>10.3.2 Peer 名設定

両機器の Peer 名を変更します。 左フレームの Peers にある、Peer アイコンをクリックします。 デフォルトの名前は「eq\_<systemID>」 になっています。

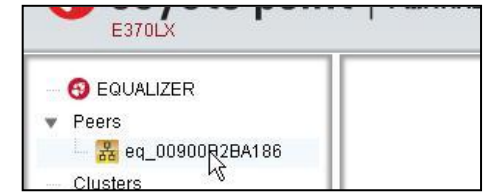

Peer 情報が表示されますので 「Change Peer Name」 に設定する Peer 名を入れ、Commit ボタン をクリックします。 左フレームが更新され、Peer 名が変更されたことを確認します。 両機器で変更を行います。

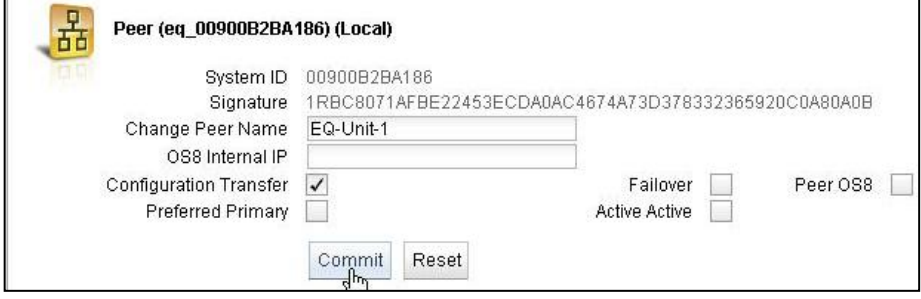

### <span id="page-45-1"></span>10.3.3 Signature 情報の取得(デフォルト Backup)

デフォルト Backup 機にログインし、Signature 情報を取得します。 左フレームの Peer アイコンを クリックし、表示される Peer 情報の 「Signature」 を選択してコピーしてテキスト等に保存します。

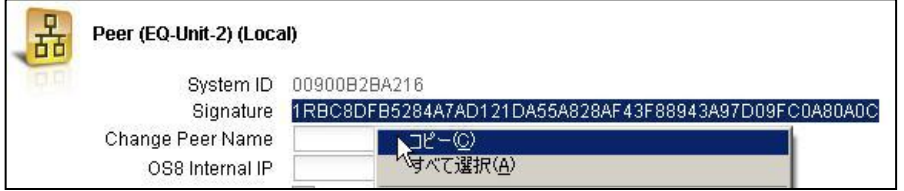

## <span id="page-45-2"></span>10.3.4 デフォルト Primary 機の Flag 設定

デフォルト Primary 機にログインし、左フレームから Peer アイコンをクリックします。 表示される Peer 情報から、Failover と Preferred Primary にチェックを入れて Commit ボタンをクリックします。

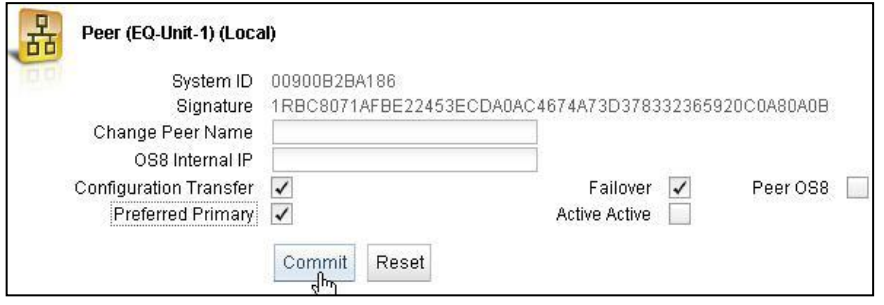

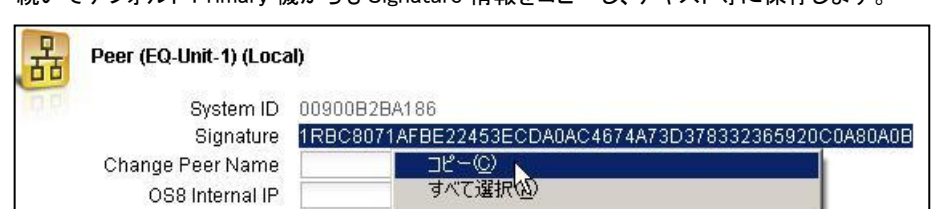

続いてデフォルト Primary 機からも Signature 情報をコピーし、テキスト等に保存します。

#### <span id="page-46-0"></span>10.3.5 Peer の登録(デフォルト Primary)

デフォルト Primary 機で Peer の登録を行います、登録する Peer はデフォルト Backup 機です。 左フレームの Peers を右クリックすると 「Add Failover Peer」 と表示されるので、クリックします。

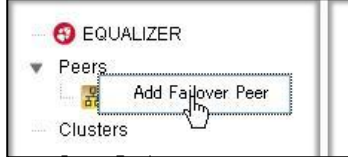

Peer 登録画面が表示されるので、デフォルト Backup 機の Peer名と Signature を入力して Commit ボタンをクリックします。 Signature は 10.3.3 でコピーしたものです。

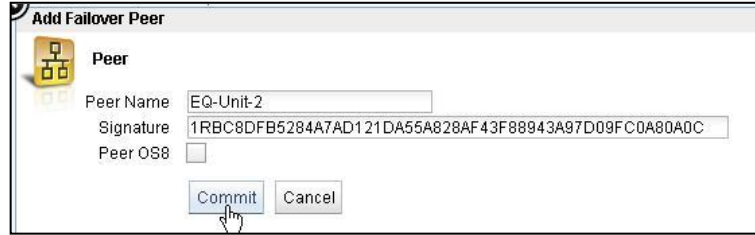

左フレームの Peers に、Peer アイコンが 2 つ表示されることを確認します。

#### <span id="page-46-1"></span>10.3.6 デフォルト Backup 機の Flag 設定

デフォルト Backup 機にログインし、左フレームから Peer アイコンをクリックします。 表示される Peer 情報から、Failover にチェックを入れて Commit ボタンをクリックします。

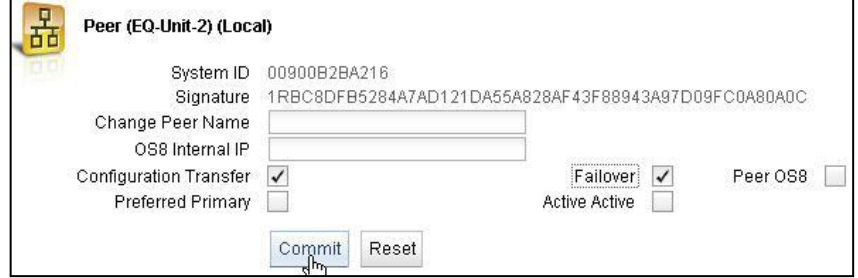

#### <span id="page-46-2"></span>10.3.7 Peer の登録(デフォルト Backup)

デフォルト Backup 機で Peer の登録を行います、登録する Peer はデフォルト Primary 機です。 10.3.5 と同じように 「Add Failover Peer」 と表示させ、クリックします。

Peer登録画面が表示されるので、デフォルト Primary機のPeer名と Signature を入力して Commit ボタンをクリックします。 Signature は 10.3.4 でコピーしたものです。

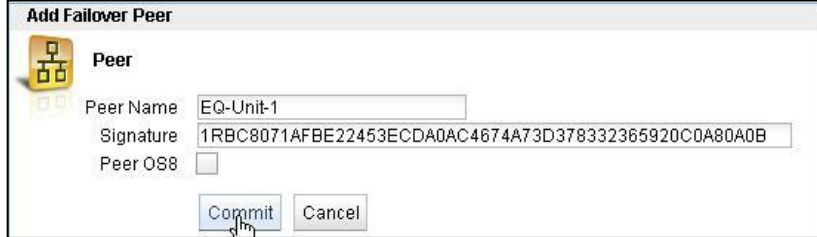

以上で Failover 設定は完了です。

#### <span id="page-47-0"></span>10.3.8 Failover 状態の確認

左フレームの Peers をクリックすると、Peer Summary 画面が表示され状態確認ができます。 Failover Status ウィンドウに 「No Errors Detected」 とある場合、エラーなく Failover 構成になって いることを示します。

下部には Peer の状態が表示されます。 Failover Mode がそれぞれ Primary と Backup になって いることを確認します。 下はデフォルト Primary 機の Peer Summary です。

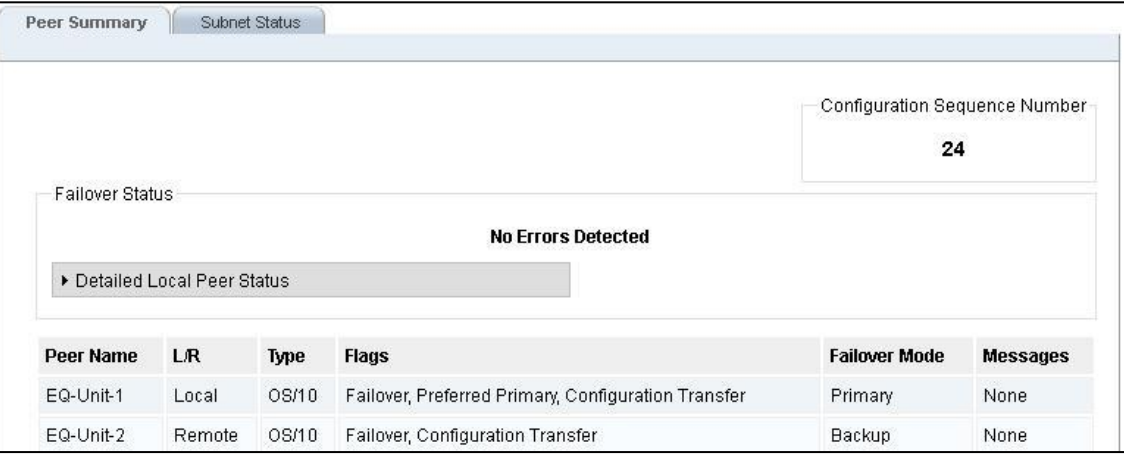

#### 下はデフォルト Backup 機の Peer Summary です、Failover Mode は表示が逆になります。

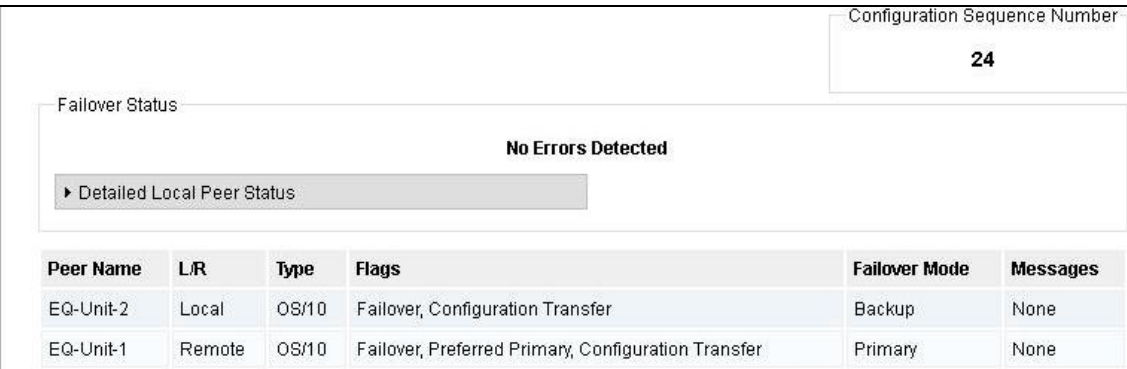